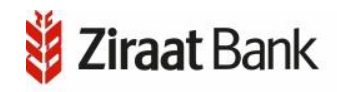

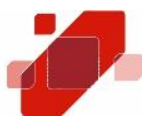

# KORISNIČKO UPUTSTVO

# Elektronsko bankarstvo (Ziraat e-Bank)

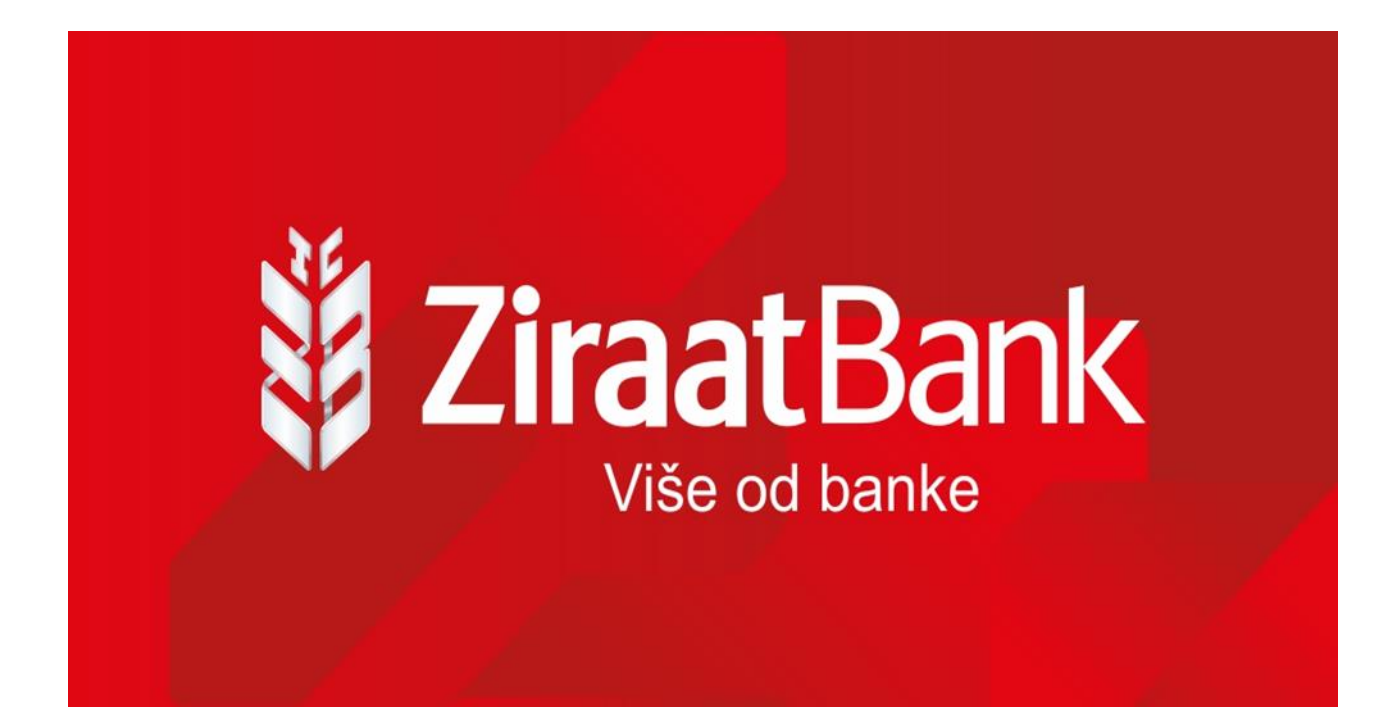

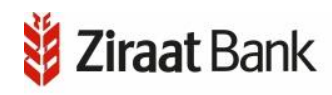

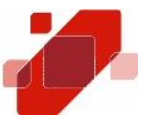

# PRISTUP,INSTALACIJA I AKTIVACIJA APLIKACIJE

Kako biste pristupili aplikaciji elektronskog bankarstva, potrebno je imati pristup internetu, instaliran browser (preglednik) i link za aplikaciju koji se nalazi na web stranici banke [www.ziraatbank.ba.](http://www.ziraatbank.ba/) Preporučeni browseri su Chrome, Firefox, Opera i MS Edge.

Kako biste instalirali i koristili aplikaciju elektronskog bankarstva potrebno je da na Vašem mobilnom uređaju instalirate mToken. Instalacija mTokena vrši se na način da se instalira aplikacija ZiraatBank BH Mobile sa odgovarajuće lokacije (Google Play Store/Huawei AppGallery - za mobilne uređaje sa Android operativnim sistemom ili sa Apple Store – za mobilne uređaje sa iOS operativnim sistemom). Ukoliko do sada niste koristili et na svom mobilnom telefonu kontaktirajte mobilnog operatera ili se spojite na sigurnu Wifi mrežu.

Nakon što ste ugovorili uslugu elektronskog bankarstva u kratkom roku ćete putem SMS poruke zaprimiti aktivacijski ključ u obliku osam karaktera, dok ćete identifikacijski ključ zaprimiti putem emaila koji također sadrži osam karaktera. Aktivacijski i identifikacijski ključ potrebno je unijeti samo kod aktivacije aplikacije. Uspješnom aktivacijom otvorit će Vam se ekran za odabir korisničkog PIN-a. Korisnički PIN je broj od 4-10 znakova poznat samo Vama te ga je potrebno upamtiti. Pri svakom sljedećem pokretanju mTokena aplikacija će od Vas tražiti samo unos korisničkog PIN-a.

Nakon što ste odabrali PIN možete početi koristiti usluge elektronskog bankarstva.

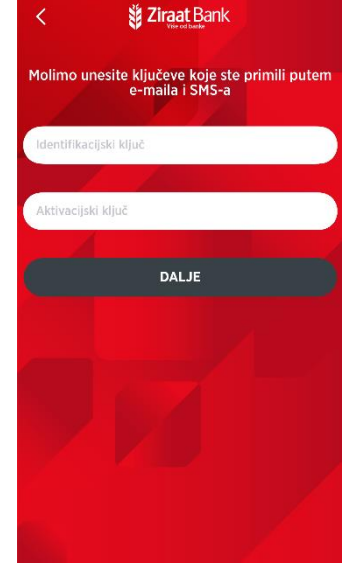

# PRIJAVA

Prijavljivanje u elektronsko bankarstvo se vrši pomoću kredencijala koji se generišu putem aktivnog mTokena.

Nakon prijave u mToken (unosom kreiranog PIN-a) prikazat će se ekran sa serijskim brojem u formatu Mxxxxxxxx, te OTP koji ima vrijeme trajanja od 90 sec. Prikazane podatke je potrebno unijeti na stranici za prijavu u elektronsko bankarstvo.

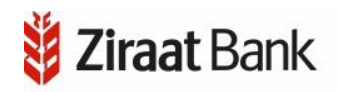

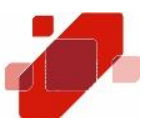

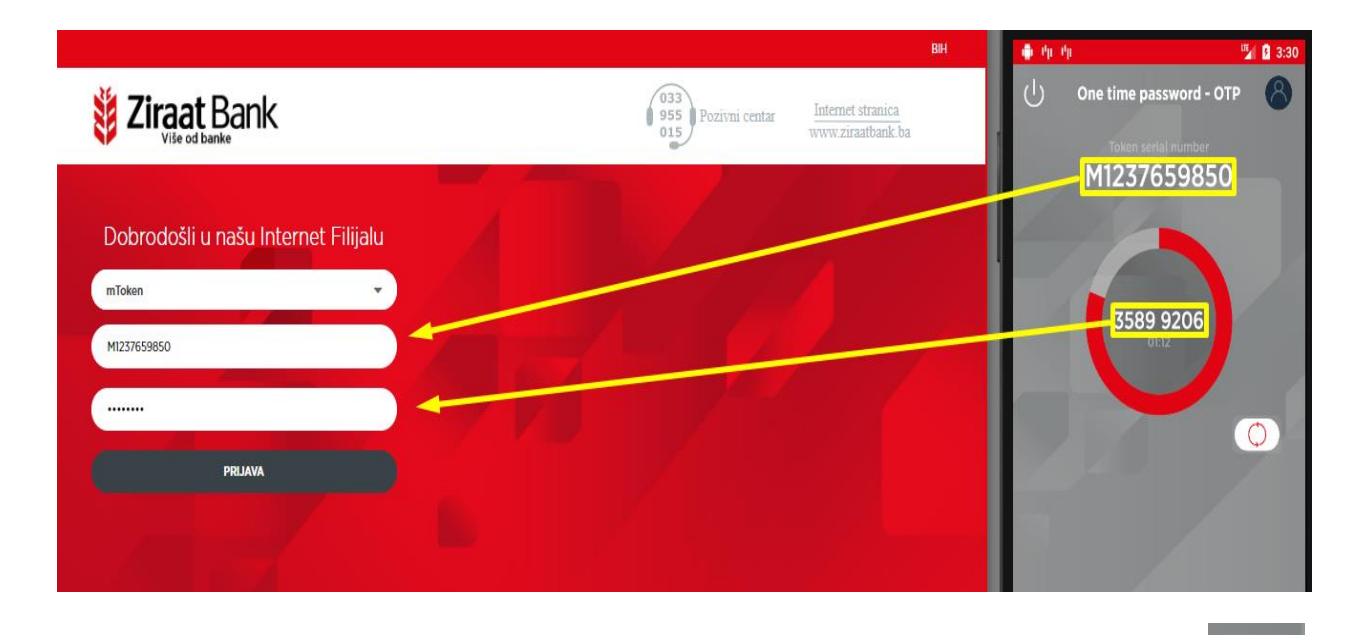

 $\overline{\mathcal{O}}$ Kada OTP istekne u mToken aplikaciji se prikaže XXXX XXXX te je potrebno klikom na pokrenuti generisanje novog OTPa. Za generisanje novog OTPa potrebna je ponovna autorizacija PIN-om. Isto tako jednom iskorišten OTPa u elektronskom bankarstvu više se ne može upotrijebiti za ponovno korištenje već morate generisati novi (na prethodno opisan način). Ukoliko se 3 puta unesu pogrešni kredencijali neophodni za prijavu u elektronsko bankarstvo izvršit će se blokada mTokena.

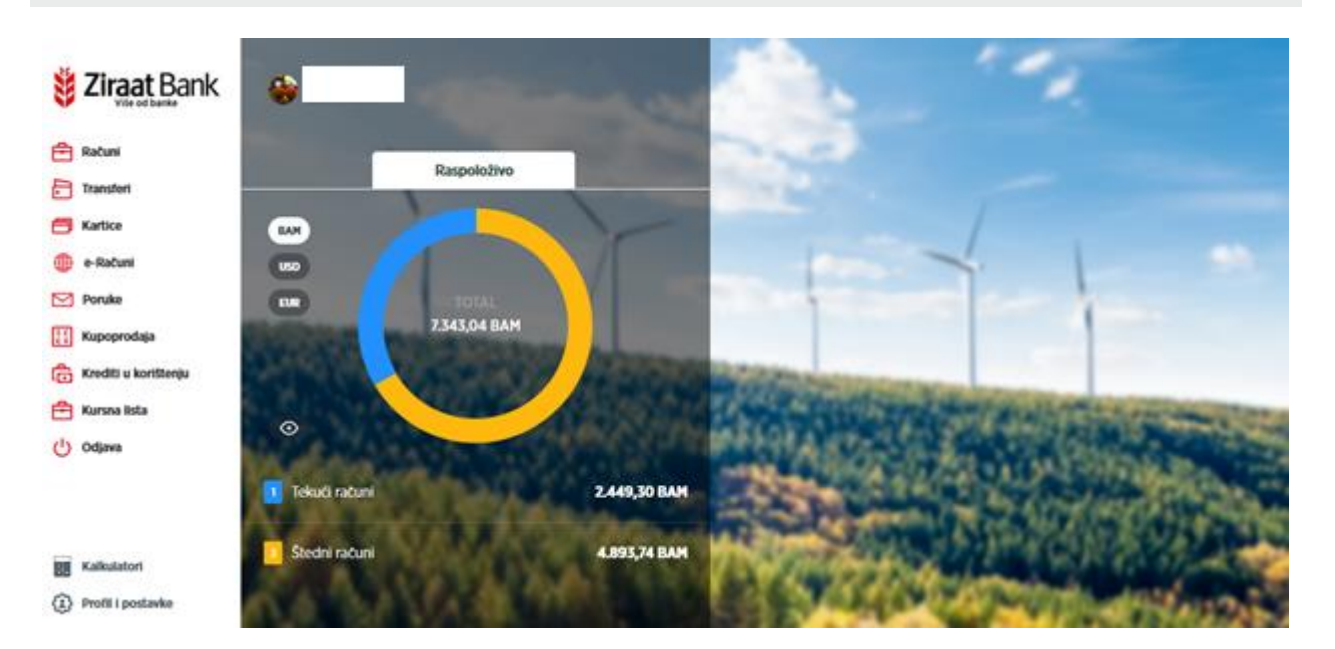

# POČETAK RADA

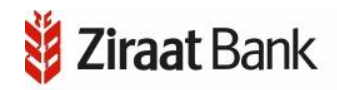

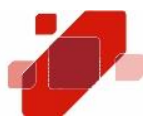

Nakon što ste se prijavili u elektronsko bankarstvo na početnom ekranu prikazat će se ukupno raspoloživo stanje u domicilnoj valuti zbirno po tekućem i štednim računima. Stanje se može prikazati i u drugim valutama (EUR i USD), ovisno koju odaberete. Posebnim bojama su označena stanja po tekućem, odnosno štednim računima. Prikazana stanja su zbir stanja po svim računima u odabranoj valuti. Ukoliko kliknemo na određenu valutu, prikazat će se raspoloživi saldo po svim računima za odabranu valutu.

Na meni-u s lijeve strane ekrana se vide opcije: Računi, Transferi, Kartice, e-Računi, Poruke, Kupoprodaja, Krediti u korištenju, Kursna lista, i Odjava.

Posebno su na dnu ekrana izdvojene opcije Kalkulatori i Profil i postavke.

## KALKULATORI

Na masci su prikazane 3 opcije kalkulatora: kreditni kalkulator, kalkulator štednje i kupoprodajni kalkulator.

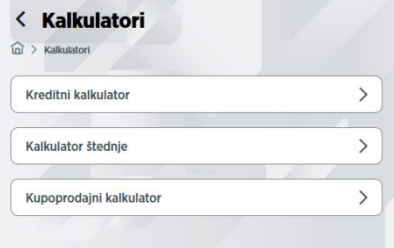

#### **Kreditni kalkulator**

Opcija kalkulator kredita služi za izračun rate na osnovu iznosa, kamate i perioda dospijeća koristeći složeni kamatni račun. Opcija je informativnog karaktera.

Sva polja su obavezna za unos. Klikom na *Izračunaj,* pojavit će se iznos rate koju ćete platiti prema definisanim uslovima. Ako neko od obaveznih polja nije ispunjeno prikazuje se poruka.

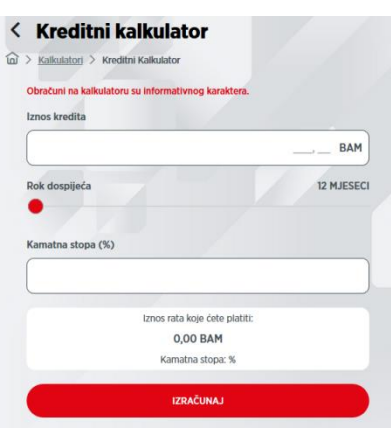

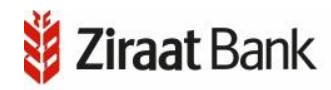

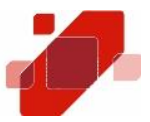

#### **Kalkulator štednje**

Opcija kalkulator štednje služi za izračun iznosa na kraju oročenja. Opcija je informativnog karaktera.

Sva polja su obavezna za unos. Klikom na *Izračunaj*, pojavit će se iznos koji ćete dobiti na kraju oročenja prema definisanim uslovima. Ako neko od obaveznih polja nije ispunjeno prikazuje se poruka.

#### **Kupoprodajni kalkulator**

Opcija kupoprodajni kalkulator služi za konverziju između valuta. Opcija je informativnog karaktera.

Nakon što odaberete jednu od ponuđenih valuta, te klikom na *Izračunaj,* pojavit će se iznosi u traženoj valuti, prema kupovnom i prodajnom kursu.

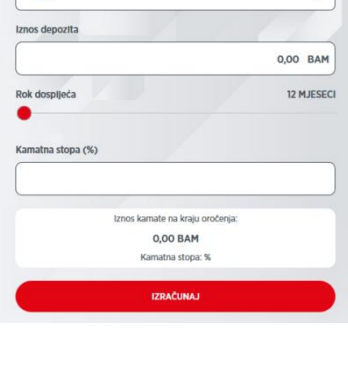

< Kalkulator štednje

Valuta  $\sqrt{BAM}$ 

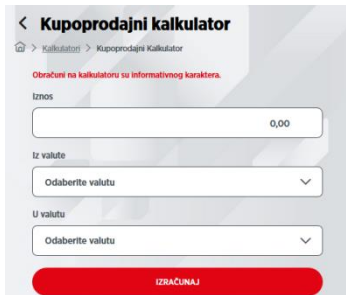

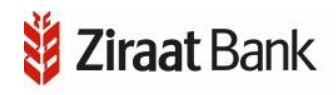

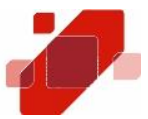

# PROFIL I POSTAVKE

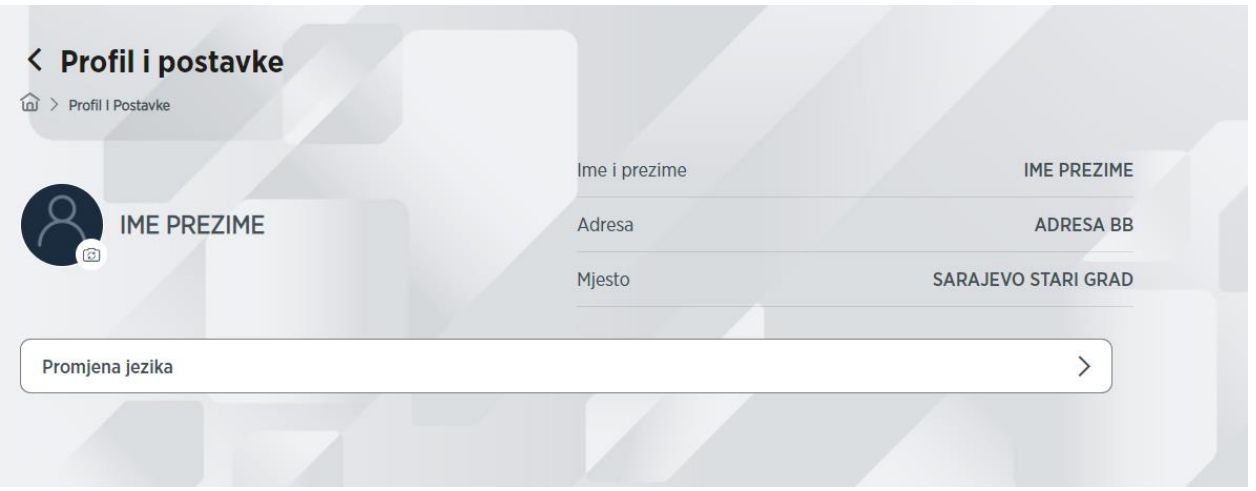

U ovoj opciji su prikazani podaci o profilu korisnika: adresa, mjesto, telefon i e-mail adresa. Opcija promjene jezika uključuje odabir između bosanskog ili engleskog jezika.

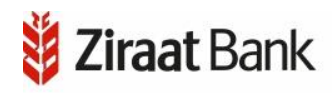

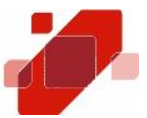

# RAČUNI

U ovoj je opciji moguće pogledati Vaše korisničke računa. Računi su podijeljeni u dvije grupe: *Tekući računi* i *Štedni računi*. U ovoj opciji možete se vratiti nazad na prethodni preglednik klikom na ikonu $\zeta$ .

# TEKUĆI RAČUNI

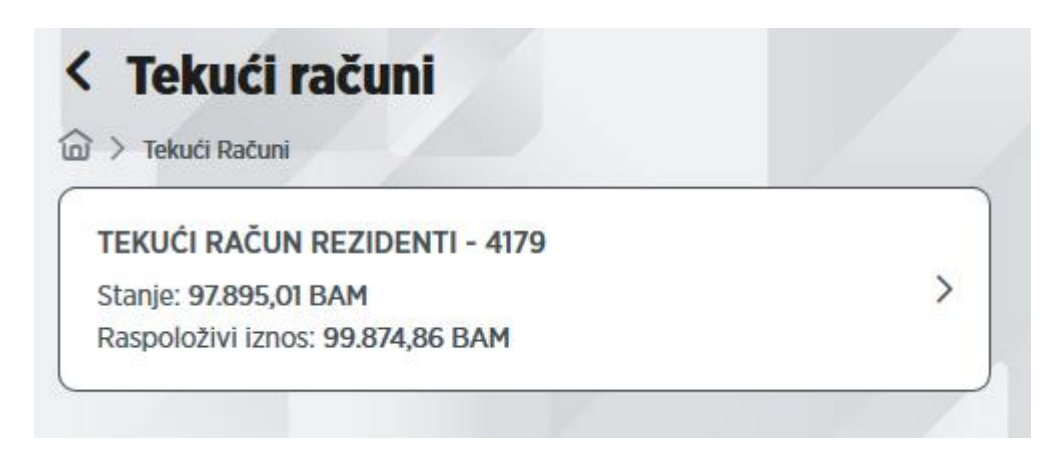

U opciji se nalazi pregled tekućih računa, s podacima o stanju računa i raspoloživom saldu. S pregleda se možete vratiti nazad na pregled Računi, klikom na ikonu Klikom na ikonu  $\widehat{\omega}$  izlazi se iz opcije u početni Meni.

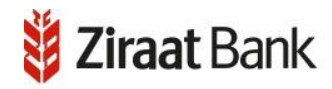

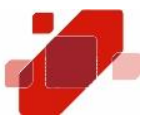

#### Uz svaki prikazani račun, s desne strane nalazi se ikona > kojom ulazimo u detalje o računu.

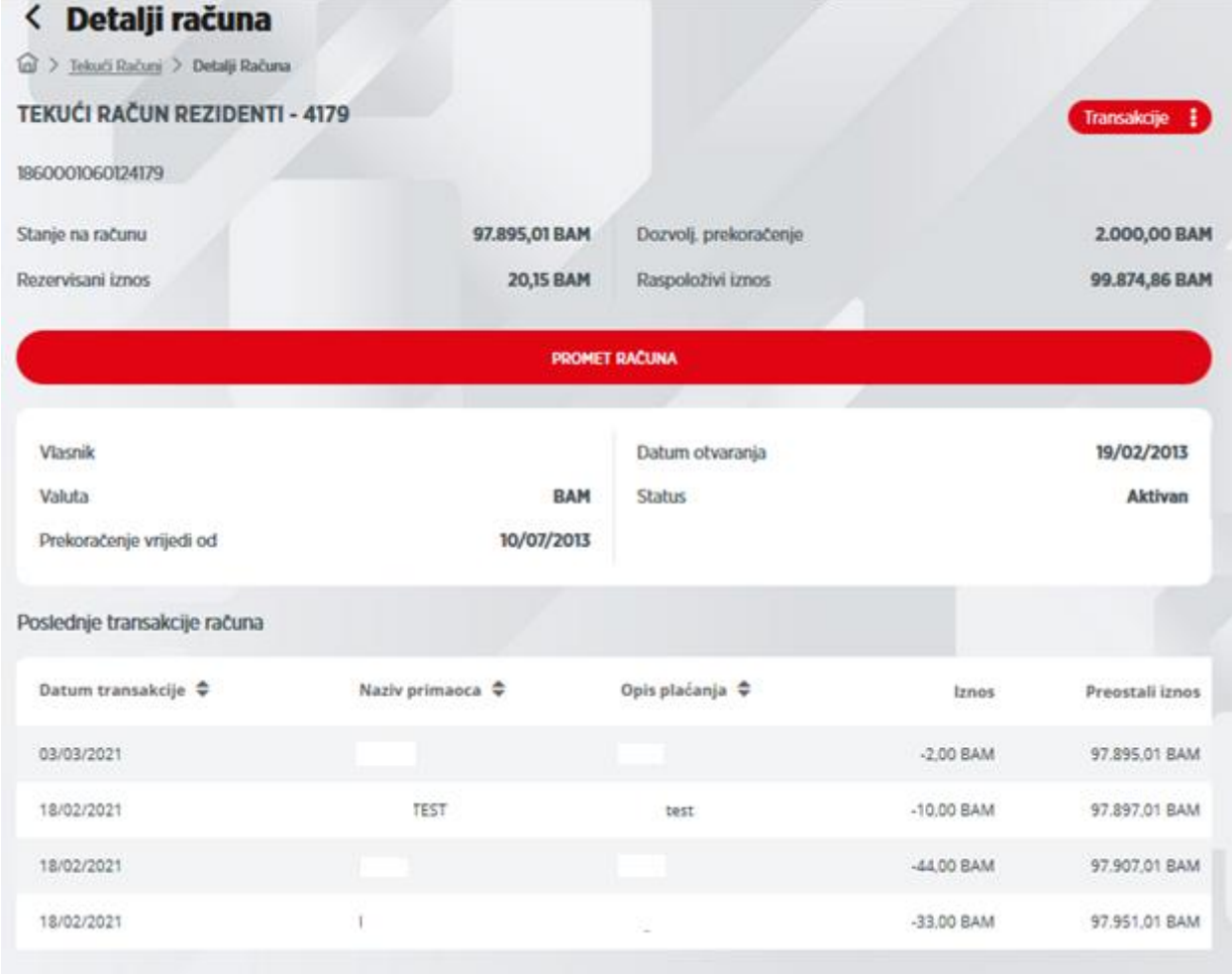

U opciji se nalazi ikona  $\zeta$  za povratak na prethodnu masku,  $\widehat{\omega}$  za povratak u početni Meni te mogućnost odabira pregleda za *Promet računa*.

Klikom na *Promet računa*, otvara se maska na kojoj su prikazani podaci o prometima računa (datum, naziv primaoca, opis, iznos i raspoloživi saldo).

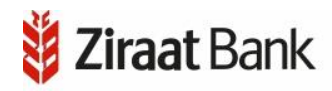

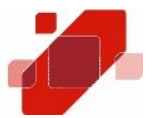

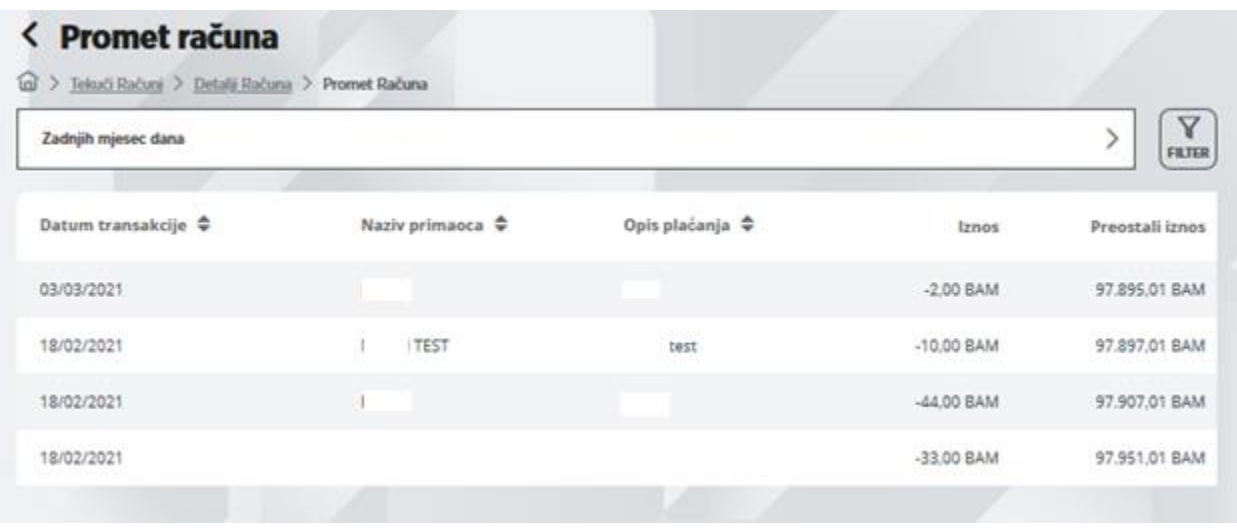

U gornjem desnom uglu nalazi se ikona  $\Box$  za filtriranje perioda, odnosno vremenskog intervala. Ovdje možete postaviti datum od i/ili datum do kada želite vidjeti izvršene transakcije po navedenom računu.

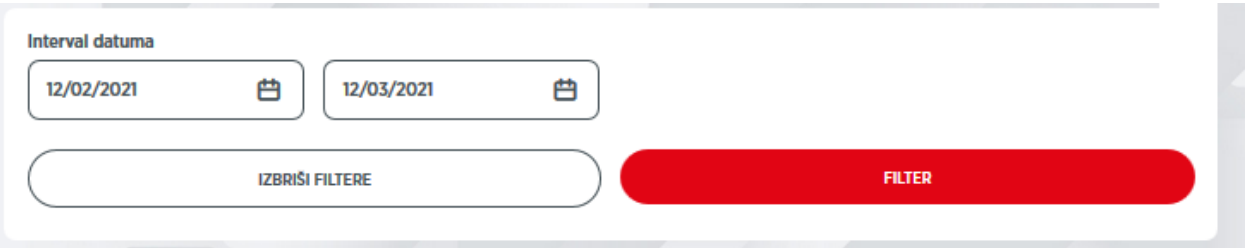

Klikom na dugme "Transferi", možete izvršiti transfer između vlastitih računa, unutar zemlje i devizni transfer što je detaljno opisano u poglavlju Transferi.

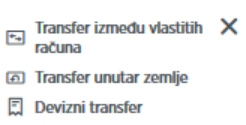

# ŠTEDNI RAČUNI

U opciji se prikazuje lista štednih računa, sa podacima o nazivu računa, iznosu (saldu), te o datumu dospijeća. Uz svaki prikazani račun, s desne strane nalazi se ikona > kojom ulazimo u detalje o računu. Klikom na *Promet računa*, možete vidjeti transakcije po tom računu u određenom periodu.

Kao i kod transakcijskih računa, na prometu se vidi datum, iznos transakcije i raspoloživi iznos, klikom na pojedinu stavku, također se vide i dodatni detalji transakcije. Možete koristiti filter za postavljanje vremenskog intervala (perioda). Za razliku od tekućeg računa, ovdje nema dugme "Transferi".

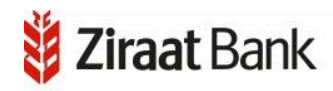

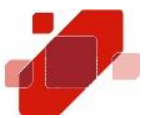

## TRANSFERI

Otvaranjem opcije Transferi možete odabrati izvršenje transfera između vlastitih računa, transfera unutar zemlje, deviznih transfera, vršiti pregled izvršenih naloga, vršiti pregled šablona (ili izraditi novi), te pregledati registrovane primaoce (ili unijeti nove).

## TRANSFER IZMEĐU VLASTITIH RAČUNA

Transfer između vlastitih računa je nalog koji služi isključivo za prijenos sredstava između Vaših računa u domaćoj valuti. Potrebno je odabrati račun s kojeg vršite transfer, račun na koji vršite transfer, iznos transfera i opis transfera. Unos se može potvrditi klikom na *Dalje* ili možete odustati od unosa klikom na *Odustani*. U gornjem djelu ekrana nalazi se već spomenuta ikona za izlazak iz opcije Transfer između vlastitih računa, i ikona za povratak u početni Meni. V stanovnika se obrazu se obrazu se obrazu se obrazu se obrazu se obrazu se obrazu se obrazu se

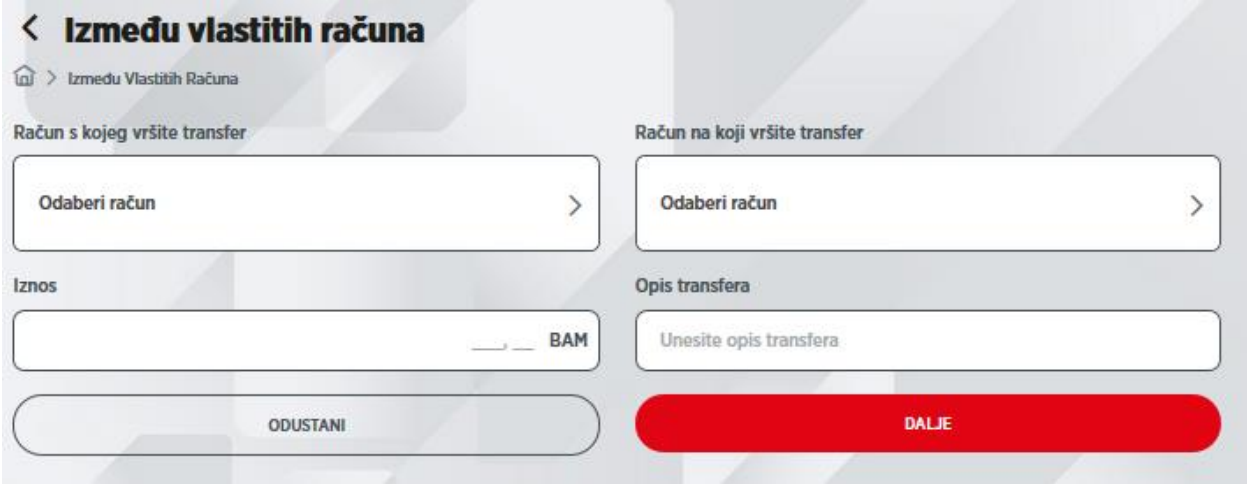

U slučaju da podaci u nalogu nisu ispravni prikazat će se odgovarajuća poruka s opisom greške (neispravna vrijednost unutar polja). Kriva polja se mogu ispraviti te se opet može pokrenuti provjera naloga pritiskom na *Dalje*.

Pritiskom na *Potvrdi* otvara se polje u kojem je potrebno izvršiti autorizaciju transakcije.

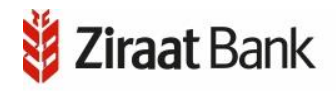

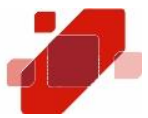

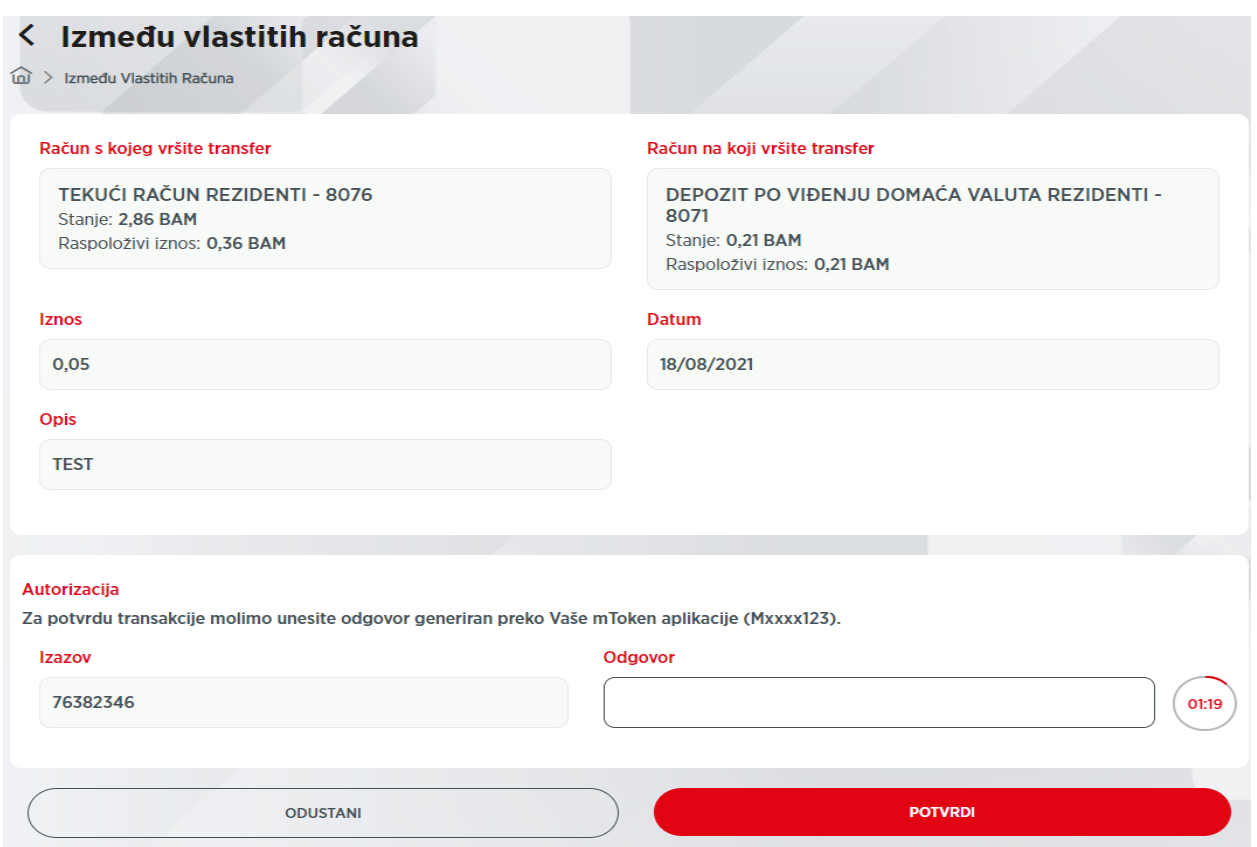

Autorizacija transakcije se vrši tako šte se kroz aplikaciju aktivira mToken. Potom se izborom tipke u aplikaciji otvara izbornik sa opcijama *Jednokratna šifra-OTP i Izazov/Odgovor – CR.* Izborom opcije *Izazov/Odgovor – CR* otvara se prozor u koji unosimo broj Izazova koji smo dobili u elektronskom bankarstvu. Potom generišemo Odgovor koji unosimo u elektronsko bankarstvo.

Pritiskom na *Potvrdi* nalog se šalje na izvršenje te se prikazuje poruka o statusu izvršenja.

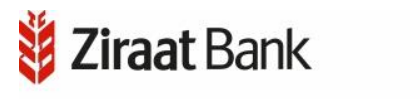

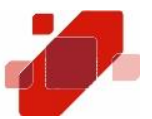

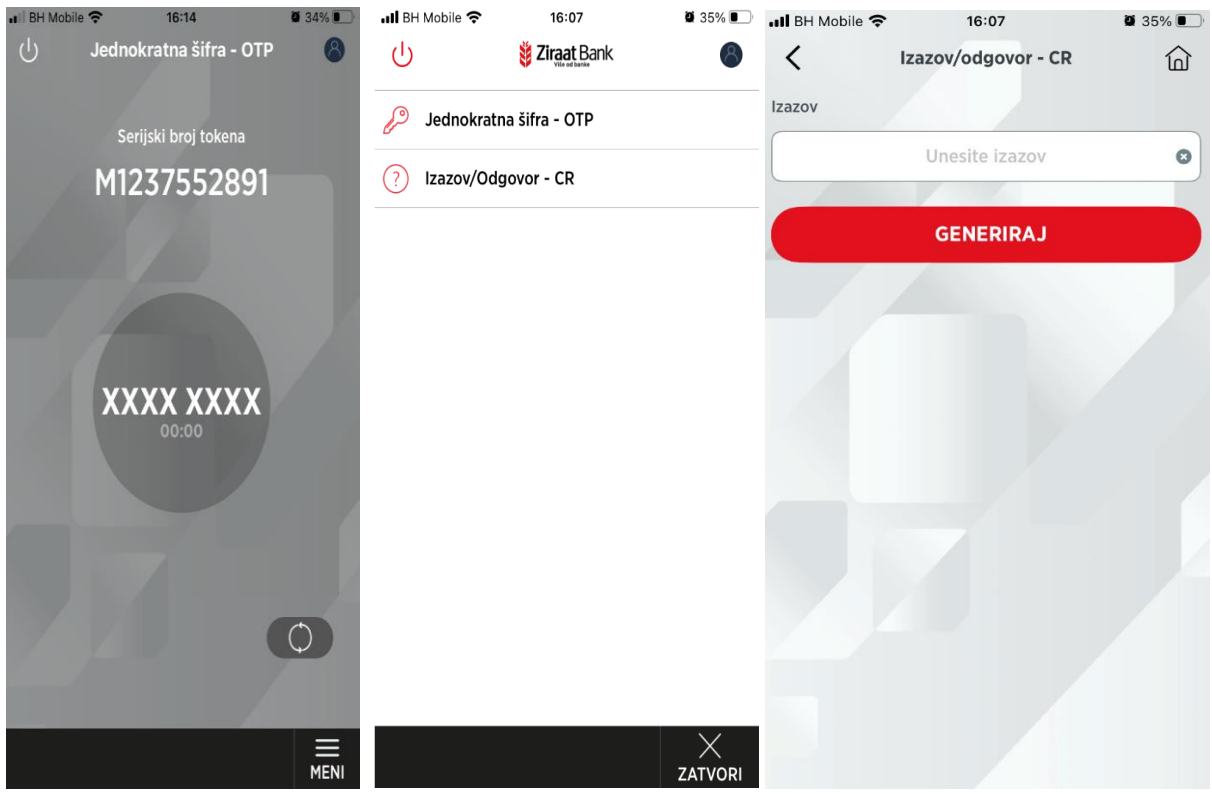

#### TRANSFER UNUTAR ZEMLJE

Transfer unutar zemlje je opcija koja služi za prijenos sredstava sa tekućeg računa na račune drugih pravnih ili fizičkih lica unutar Banke ili u drugim bankama. Potrebno je odabrati nalogodavca (račun), primaoca, javni prihod (ukoliko to želimo), iznos, opis, datum, te označiti da li je u pitanju *Hitan nalog*.

Prilikom odabira primaoca, otvorit će se forma registrovanog primaoca, što je objašnjeno u daljnjem tekstu.

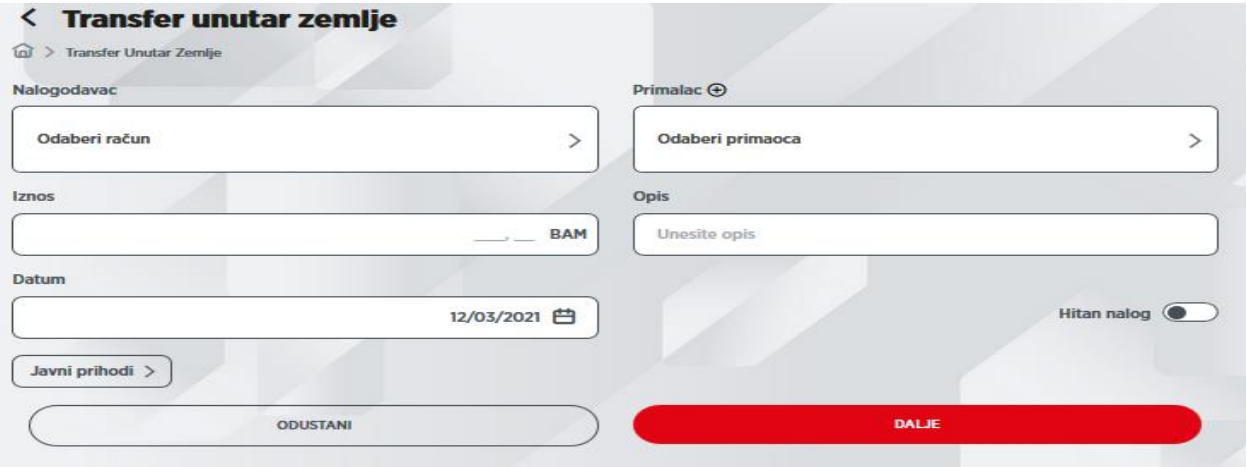

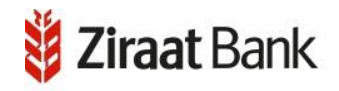

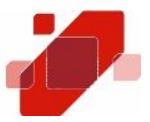

Ukoliko želimo unijeti podatke o javnom prihodu (ukoliko se odabrani račun primaoca odnosi na javni prihod), klikom na polje *Javni prihodi*, otvara se forma, na kojoj je potrebno unijeti sljedeće podatke: porezni broj, odabrati vrstu uplate, vrstu prihoda, porezni period, opštinu, budžetsku organizaciju, i poziv na broj.

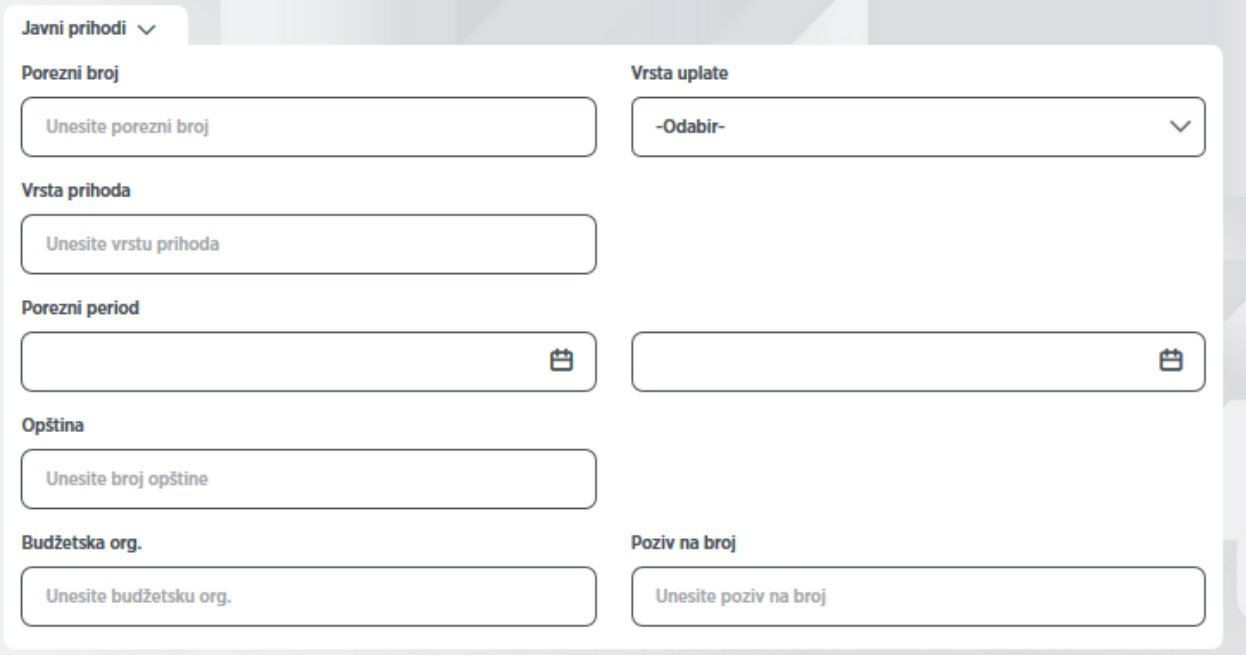

Ukoliko želimo spremiti podatke, potrebno je kliknuti na *Spremi*.

Naravno, moguće je i odustati od unosa.

Transferi podrazumijevaju kontrolu po definiranim dnevnim i transakcijskim limitima, ovisno o tipu transfera.

U slučaju da podaci u nalogu nisu ispravni prikazat će se odgovarajuća poruka s opisom greške (neispravna vrijednost unutar polja). Neispravno unesene vrijednosti unutar polja se mogu ispraviti te se opet može pokrenuti provjera naloga pritiskom na *Dalje*.

Pritiskom na *Potvrdi* otvara se polje za autorizaciju naloga (što je detaljno opisano u dijelu Transfer između vlastitih računa). Nakon autorizacije naloga kroz pravilno unošenje *Izazov/Odgovor – CR* potvrdom nalog se šalje na izvršenje te se prikazuje poruka o statusu izvršenja.

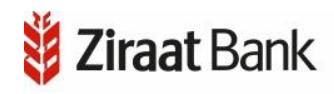

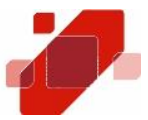

## DEVIZNI TRANSFER

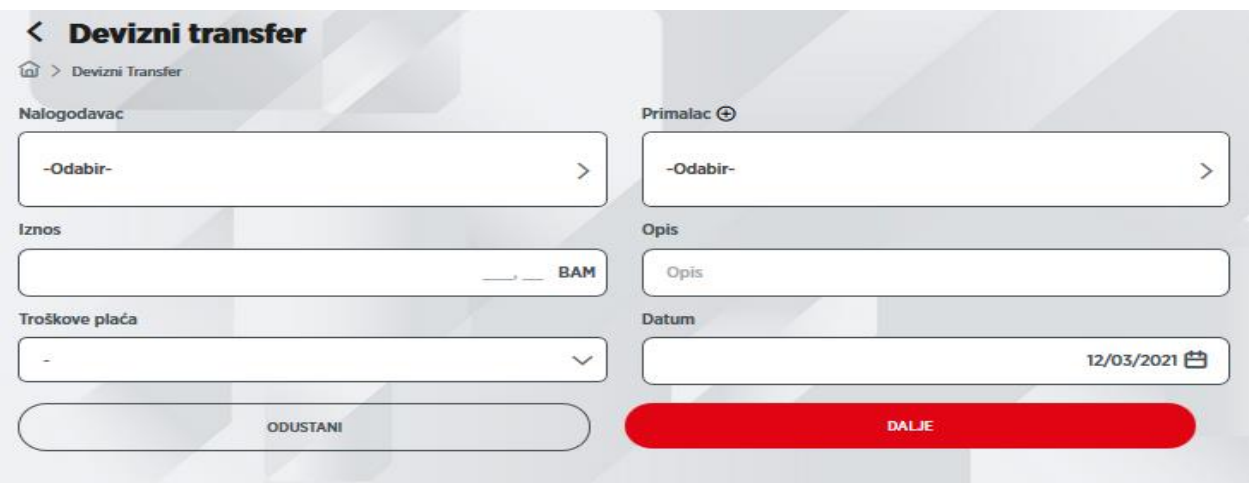

Devizni transfer je opcija koja služi za prijenos sredstava u stranoj valuti.

U opciji je potrebno odabrati račun nalogodavca, primaoca, unijeti iznos, opis/svrhu plaćanja, troškove plaćanja (SHA-podijeljeni troškovi transfera,BEN-troškovi transfera na teret primaoca i OUR- svi troškovi transfera na teret nalogodavca) i datum.

Nakon unosa, potrebno je potvrditi nalog s klikom na *Dalje* ili odustati od unosa.

U slučaju da podaci u nalogu nisu ispravni prikazat će se odgovarajuća poruka s opisom greške (neispravno unesena vrijednost unutar polja). Neispravno unesene vrijednosti unutar polja se mogu ispraviti te se opet može pokrenuti provjera naloga pritiskom na *Dalje*.

Pritiskom na *Potvrdi* otvara se polje za autorizaciju naloga (što je detaljno opisano u dijelu Transfer između vlastitih računa). Nakon autorizacije naloga kroz pravilno unošenje *Izazov/Odgovor – CR* potvrdom nalog se šalje na izvršenje te se prikazuje poruka o statusu izvršenja.

#### NALOZI

Opcija prikazuje listu naloga prema odabranom periodu, računu te statusu naloga. Nalog može biti u četiri statusa: nalog u najavi, nalog u obradi, izvršeni nalog i neizvršeni nalog.

Po defaultu je prikazan tab *U najavi*.

Dodatno, moguće je pregledati izvršene naloge, naloge u obradi i neizvršene naloge.

Potrebno je još napomenuti da je prikaz detalja naloga za nalog u obradi, nešto

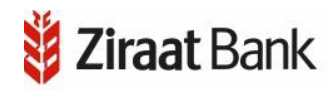

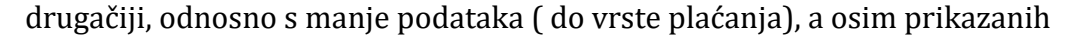

mogućnosti, pojavljuje se i mogućnost za storniranje naloga. Naloge u tabu

*U obradi* moguće je opozvati pregledom pojedinačnog naloga gdje su nudi opcija

*Novi šablon* i *Opozovi nalog*. Odabirom opcije *Opozovi nalog* nudi se mogućnost

opoziva naloga. Potvrdom opoziva naloga zahtjev za opoziv je poslan u Banku, te je

potrebno provjeriti Status naloga (uspješno opozvan nalog će biti u tabu *Neizvršeni* u

statusu *Opozvan*).

Na vrhu forme je moguće odabrati period za pregled naloga, kao i filter na kojem

se definira period.

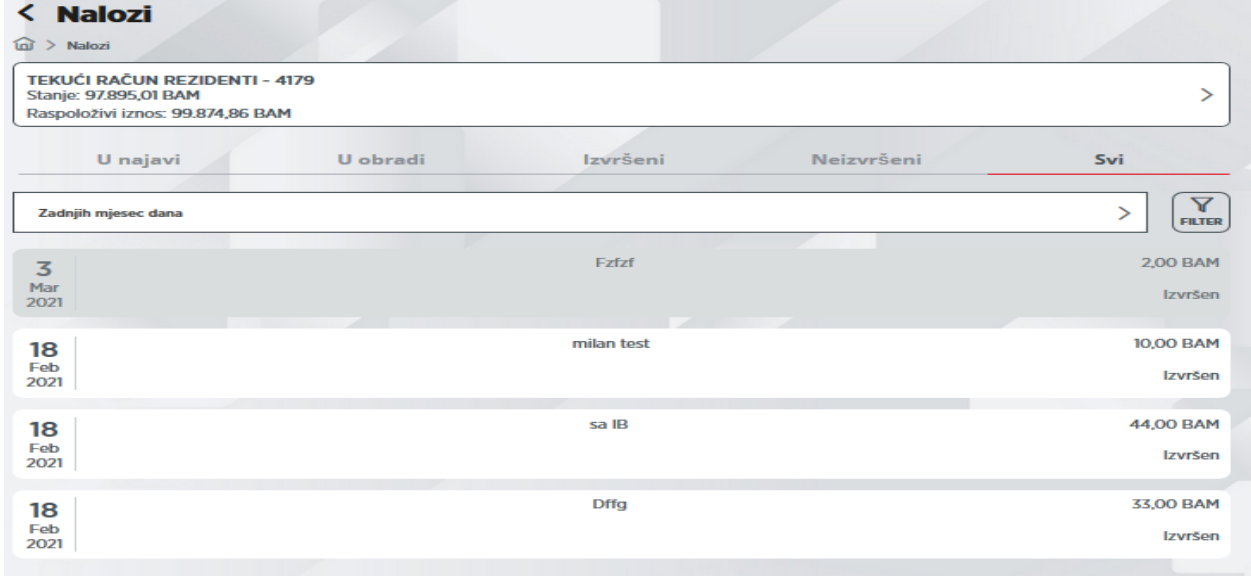

Ukoliko kliknemo na pojedini nalog, pojavljuje se pregled s detaljima naloga,

koji se može razlikovati ovisno o statusu naloga.

Ukoliko je nalog proknjižen, pojavit će se podaci koje možete vidjeti na slici:

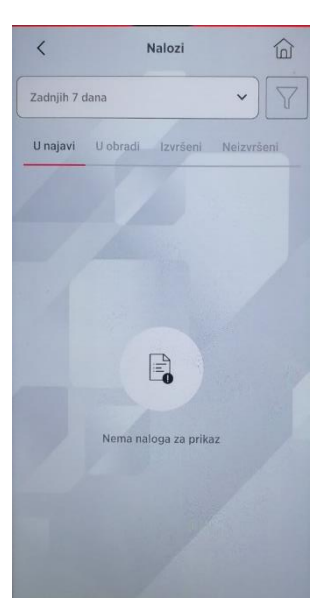

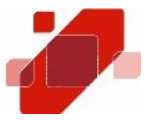

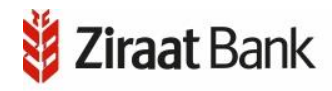

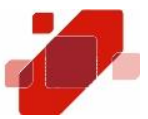

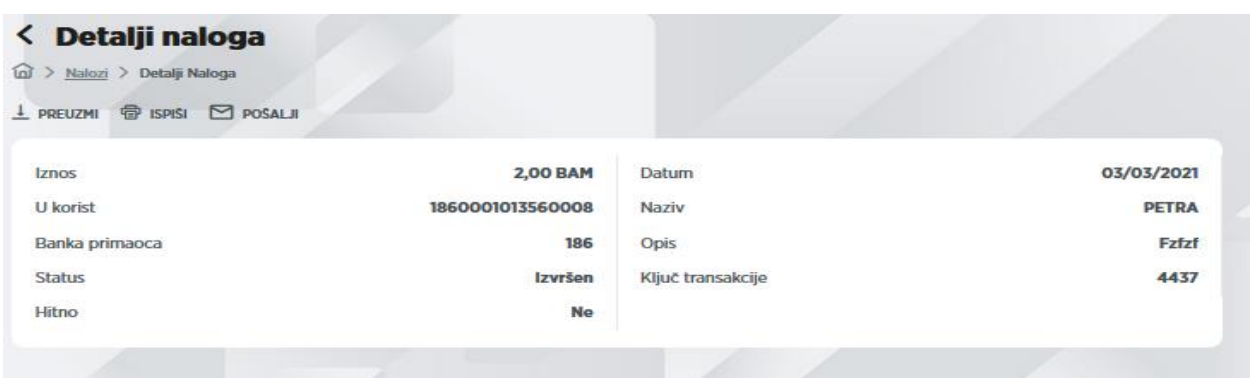

Potvrdu o izvršenom plaćanju za naloge koji se nalaze u statusu *Izvršen* moguće je poslati na email, ispisati ili preuzeti na lokalni disk (pdf dokument).

## **ŠABLONI**

U navedenoj opciji prikazuju se šabloni. Postoje tabovi na kojima možete pogledati sve šablone, domaće ili devizne.

Na vrhu forme nalazi se mogućnost za kreiranje novog šablona. Klikom na *Novi šablon* otvorit će se nova forma za unos podataka.

Za unos novog šablona potrebno je najprije kliknuti na *Devizni* ili na *Domaći* ovisno o tome koji se želi unijeti.

Nakon toga je potrebno popuniti tražena polja koja se mogu razlikovati ovisno o tome da li se kreira domaći ili devizni šablon. Klikom na *Dalje* otvara se forma s pregledom podataka za šablon koji smo unijeli, nakon čega ukoliko želimo spremiti šablon kliknemo na *Potvrdi*, u protivnom na *Odustani*.

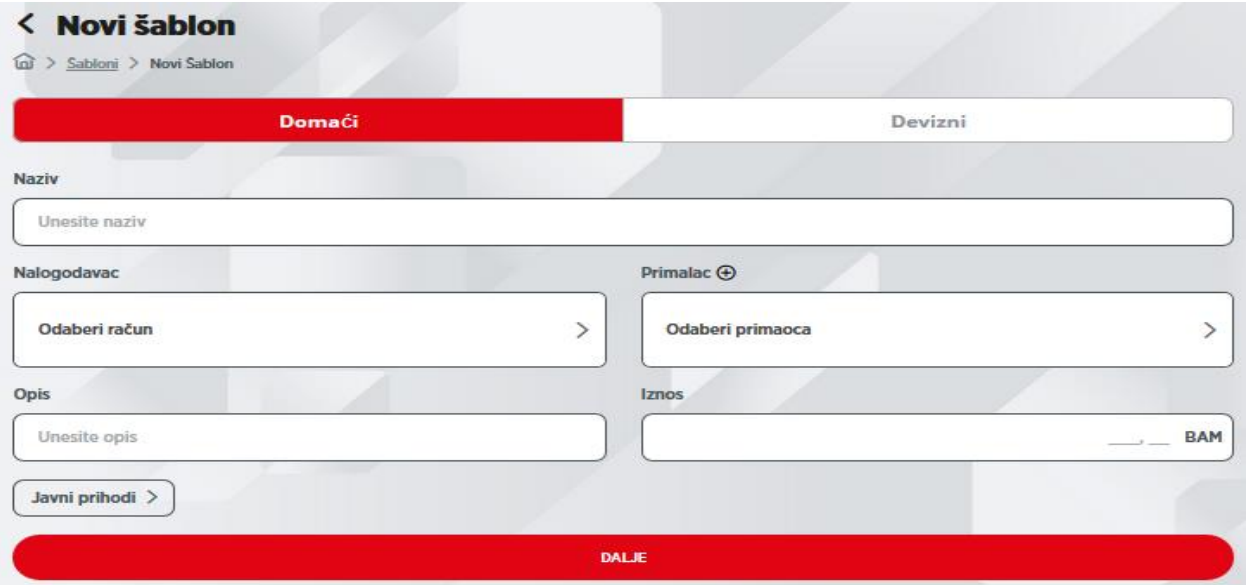

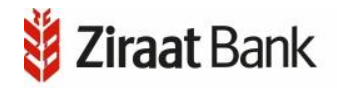

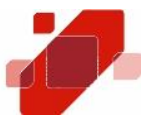

Ukoliko želite pogledati detalje šablona, tada je potrebno kliknuti na jedan od prikazanih šablona na listi. Otvara se pregled s detaljima: naziv, opis, iznos, broj računa, troškove plaća te tip transfera.

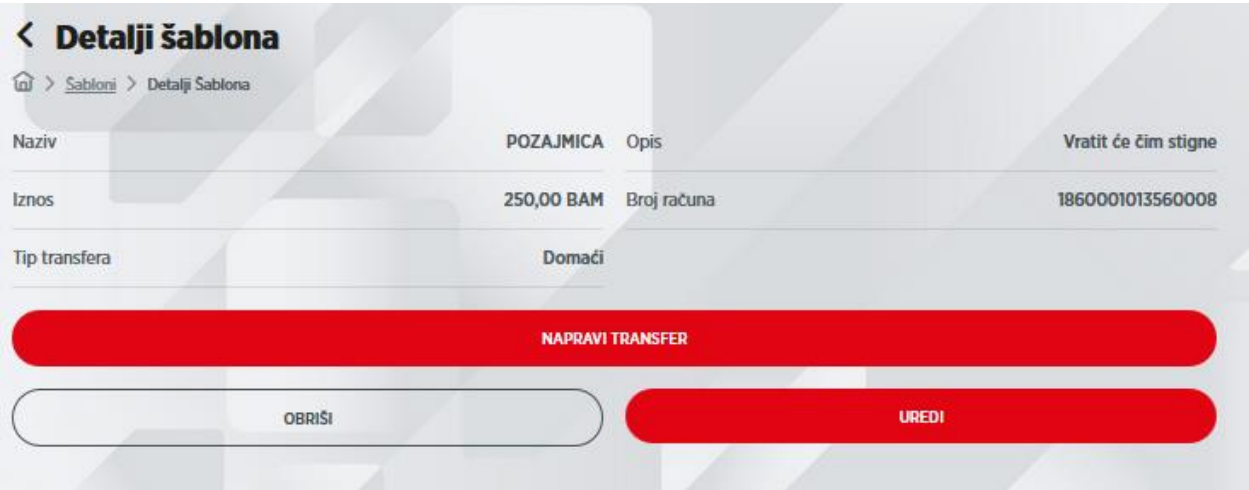

Ukoliko kliknete na *Napravi transfer*, prema tipu transfera će se otvoriti primjeren pregled, s popunjenim podacima iz šablona, te se na taj način ubrzava izrada transfera.

Šablon možete obrisati klikom na *Obriši*.

Ukoliko kliknete na *Uredi*, otvara se maska na kojoj možete izmijeniti postojeći šablon.

I u ovoj opciji, u gornjem djelu ekrana nalazi se već spomenuta ikona za izlazak iz opcije *Uredi šablonu*, i ikona za povratak na početni Meni.

#### REGISTROVANI PRIMAOCI

U opciji su prikazani postojeći primaoci na tabu *Svi*, odnosno možete po tabovima pogledati domaće ili inostrane primaoce.

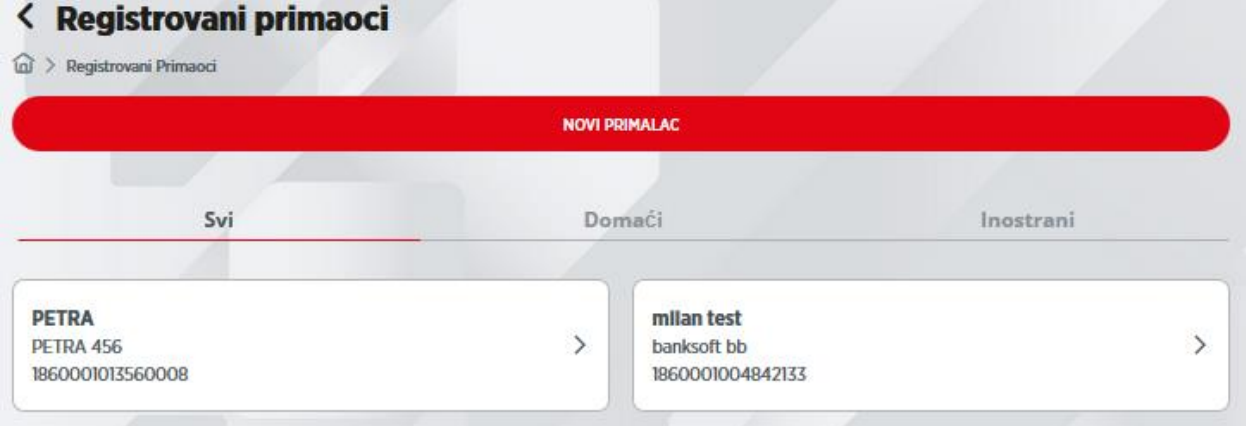

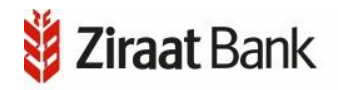

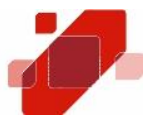

Klikom na nekog primaoca na listi, otvorit će se maska s detaljima primaoca. Prikazani su podaci: naziv, adresa, broj računa i tip transfera. Klikom na *Napravi transfer*, ovisno o tipu transfera, otvorit će se pregled s popunjenim podacima o primaocu, čime se ubrzava unos transfera.

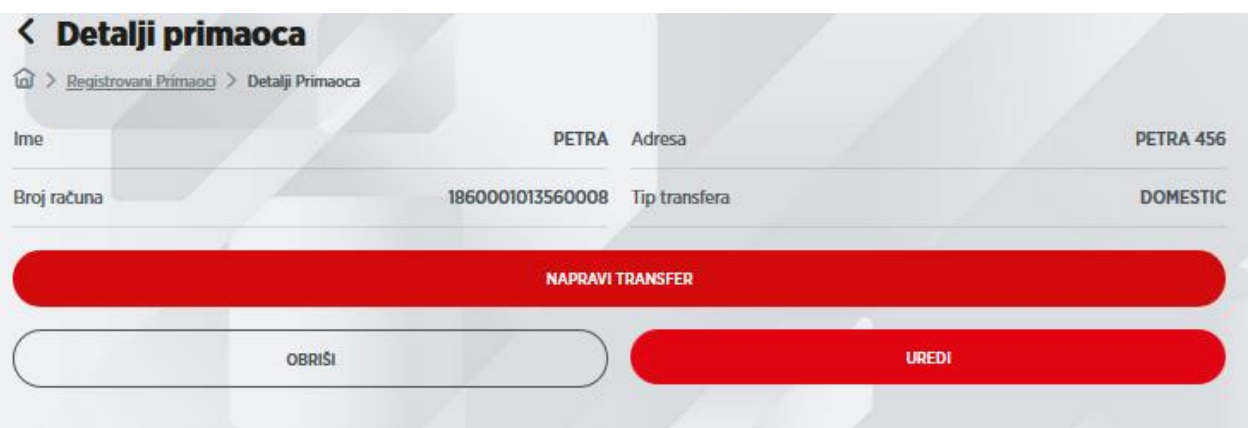

Klikom na *Uredi* otvara se pregled na kojem možete izmijeniti podatke o primaocu.

Dodatno, trenutno odabranog primaoca možete i obrisati.

Na početnoj masci pregleda primaoca, na vrhu se nalazi odabir *Novi primaoc*. Ovisno o tome da li ste odabrali da želite registrovati domaćeg ili inozemnog, pojavljuju se polja na kojima je potrebno popuniti ili odabrati jednu od ponuđenih opcija: broj računa, naziv, adresa, swift/bic banke, naziv i adresu banke. Potvrdu registracije *Novi primaoc* vršite putem autorizacije (što je detaljno opisano u dijelu Transfer između vlastitih računa). Nakon autorizacije primaoca kroz pravilno unošenje *Izazov/Odgovor – CR* uspješno se registruje *Novi primaoc.* 

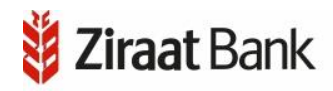

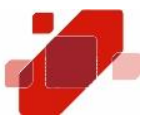

#### **KARTICE**

Na formi su prikazane opcije rada sa debitnim i kreditnim karticama.

#### Debitne kartice

Na masci je prikazana opcija rada sa debitnim karticama. Ukoliko odaberemo rad sa debitnim karticama, dobit ćemo masku na kojoj se prikazuje lista kartica, sa nazivom kartice i raspoloživim iznosom.

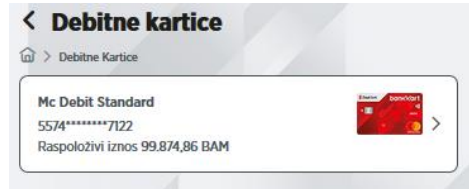

Klikom na debitnu karticu, otvara s forma sa detaljima kartice: vlasnik, vrsta, račun, raspoloživi iznos, stanje na računu, dozvoljeno prekoračenje, rezervisani iznos i datum isteka.

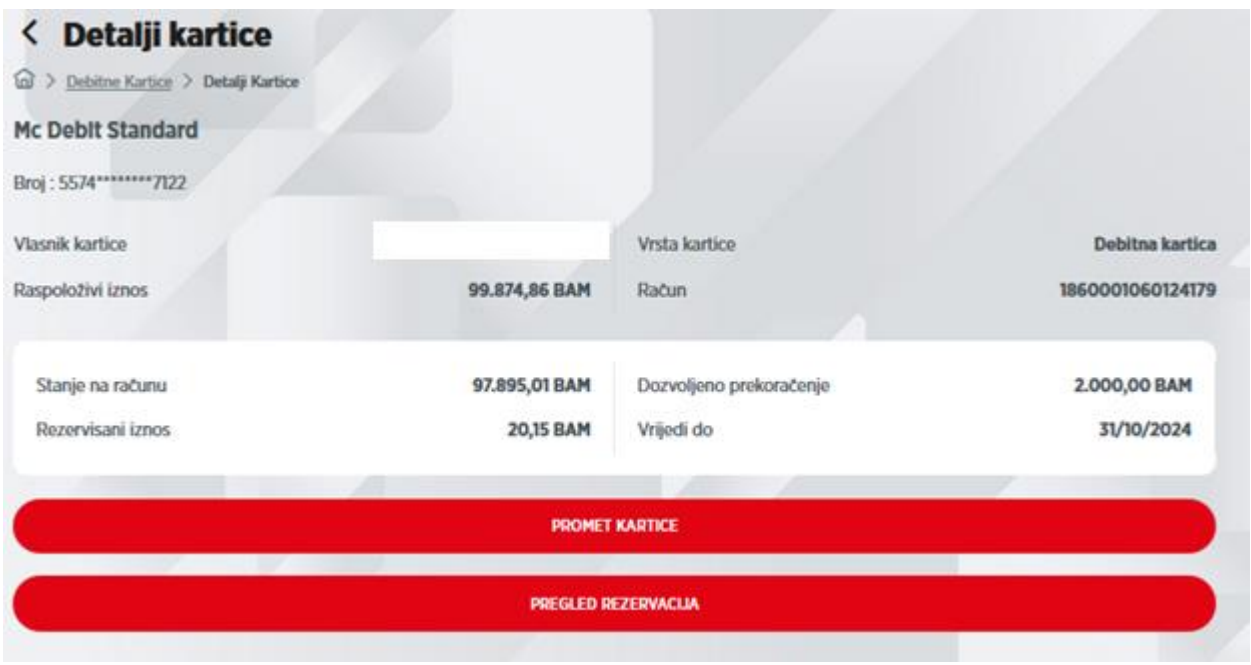

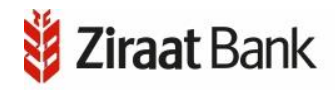

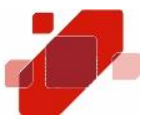

Ukoliko kliknemo na *Promet kartice*, dobit ćemo listu prometa za period. Navedeni period možemo mijenjati odabirom na polje *Filter* ili klikom na ikonu .

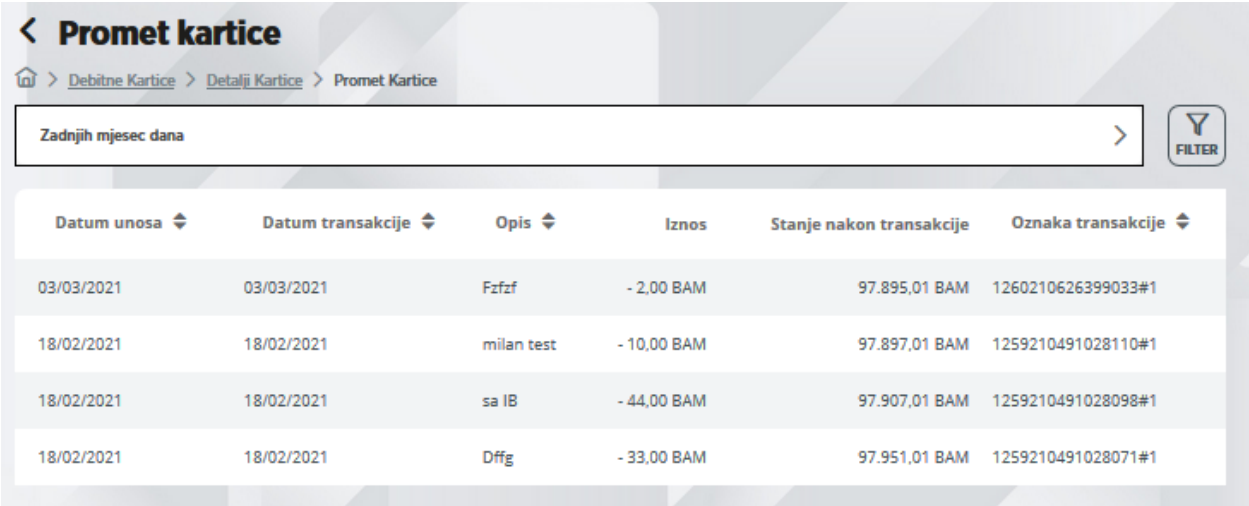

Na listi se nalaze prometne stavke s datumom, opisom, iznosom i saldom.

Ukoliko kliknemo na dugme *Pregled rezervacija*, dobit ćemo ekran sa rezervacijama – datum, opis, iznos i valuta.

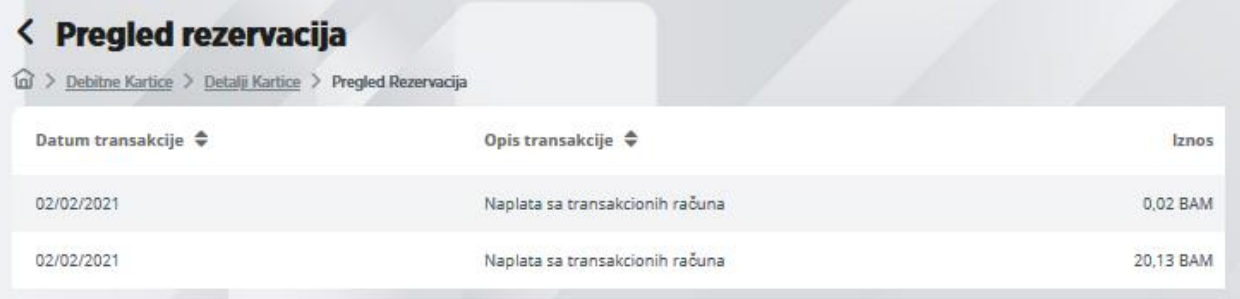

U gornjem desnom uglu nalazi se ikona za kontekst meni *Akcije* sa dodatnim opcijama. Klikom na ovaj meni u dnu ekrana će se pojaviti opcije za blokadu/deblokadu kartice i za aktiviranje/deaktiviranje kartice za internet plaćanja.

#### Kreditne kartice

Ukoliko odaberemo rad sa kreditnim karticama, dobit ćemo masku na kojoj se prikazuje lista kartica, sa nazivom kartice i raspoloživim iznosom.

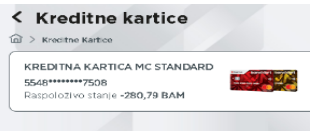

Klikom na određenu karticu, otvara s maska sa detaljima kartice: vlasnik, vrsta, status, datum isteka ugovora, odobreni limit, raspoloživi limit, posljednji obračun, min. iznos za uplatu, rok za uplatu, ukupan dug po izvodu i zarađeni bonus.

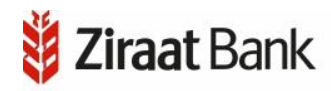

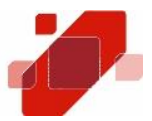

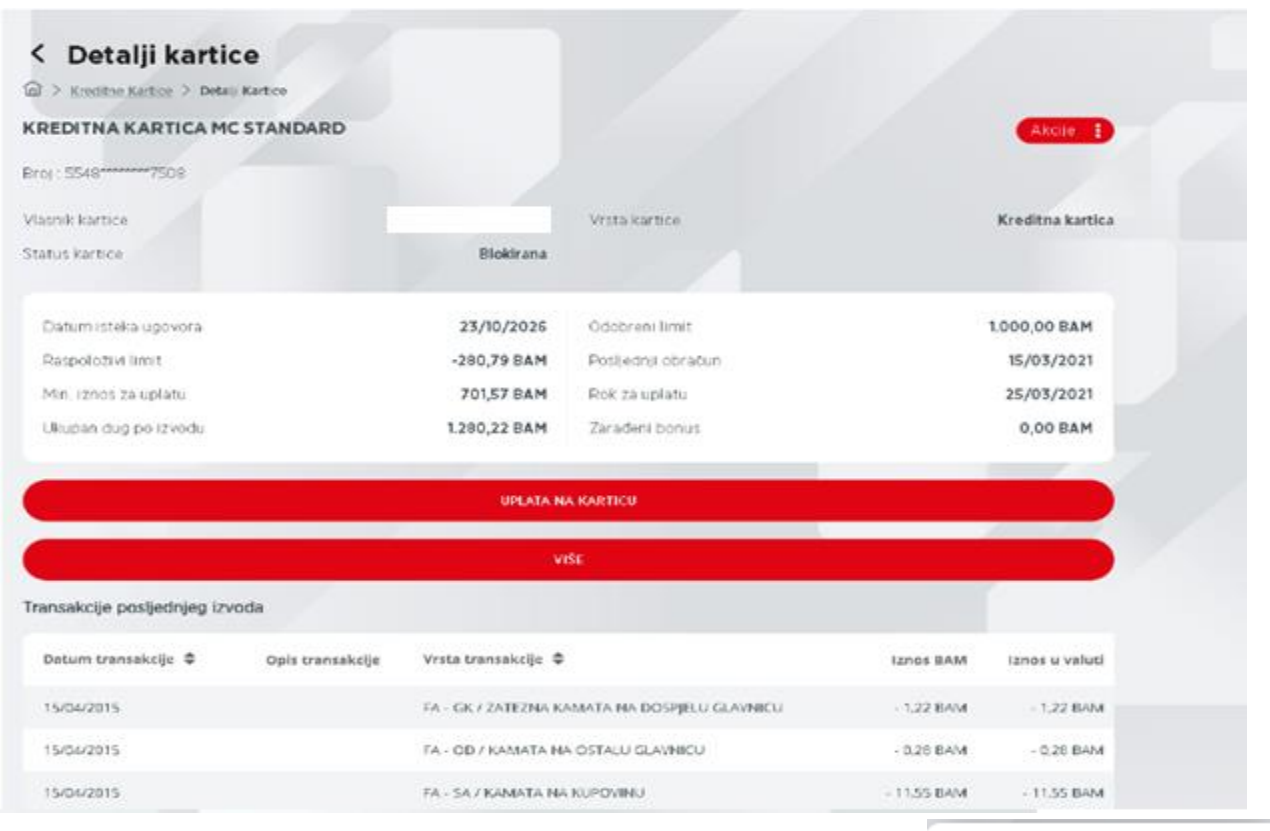

U gornjem desnom uglu je ikona za kontekst meni, na kojem se vide opcije za pregled 3 posljednja izvoda, blokadu kartice i za aktiviranje kartice za internet plaćanja.

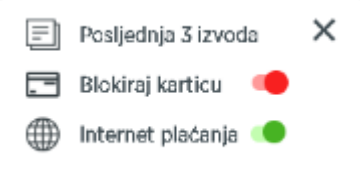

Ukoliko odaberemo pregled posljednja 3 izvoda, pojavit će se

maska na kojoj se pojavljuju podaci i nalozi sa zadnjeg izvoda. Na prvom polju se može odabrati jedan od raspoloživih izvoda. Na masci se pojavljuju podaci o datumu izvoda, ukupnom dugu, minimalnom iznosu za uplatu i roku uplate. Zatim su navedeni nalozi koji su sadržani u odabranom izvodu.

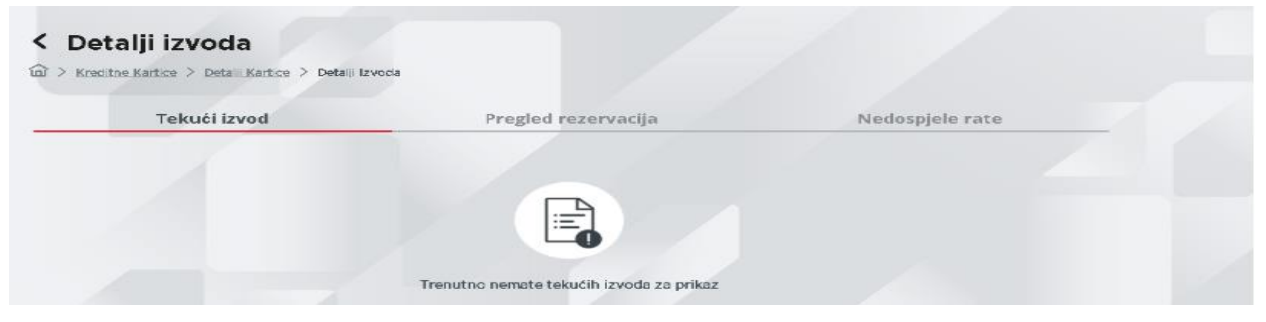

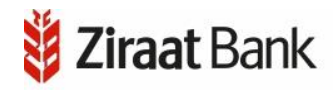

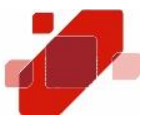

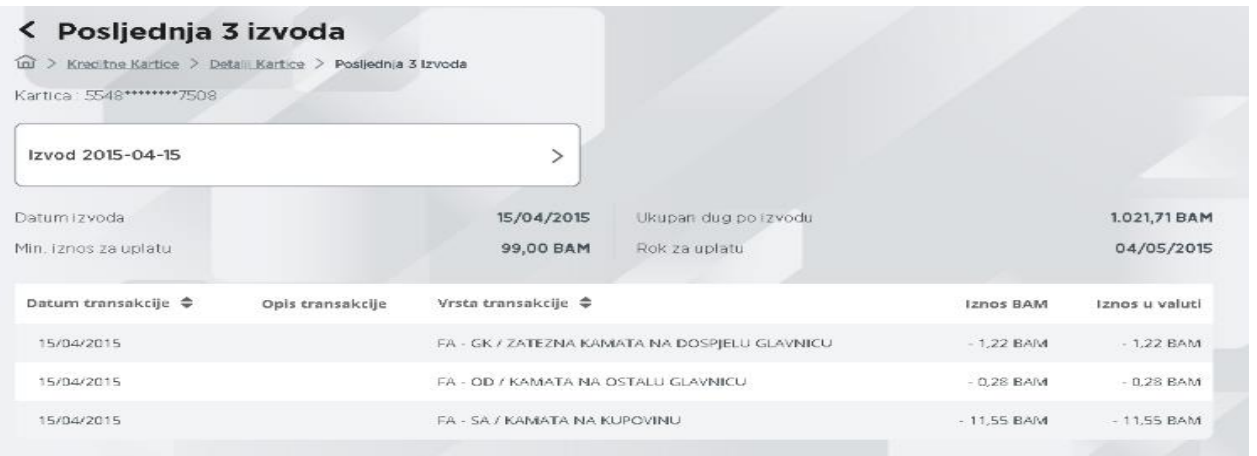

Klikom na dugme UPLATA NA KARTICU otvara se maska na kojoj radimo uplatu: odabiremo račun sa kojeg uplaćujemo, unosimo iznos i datum, te potvrđujemo unos ili odustajemo od unosa.

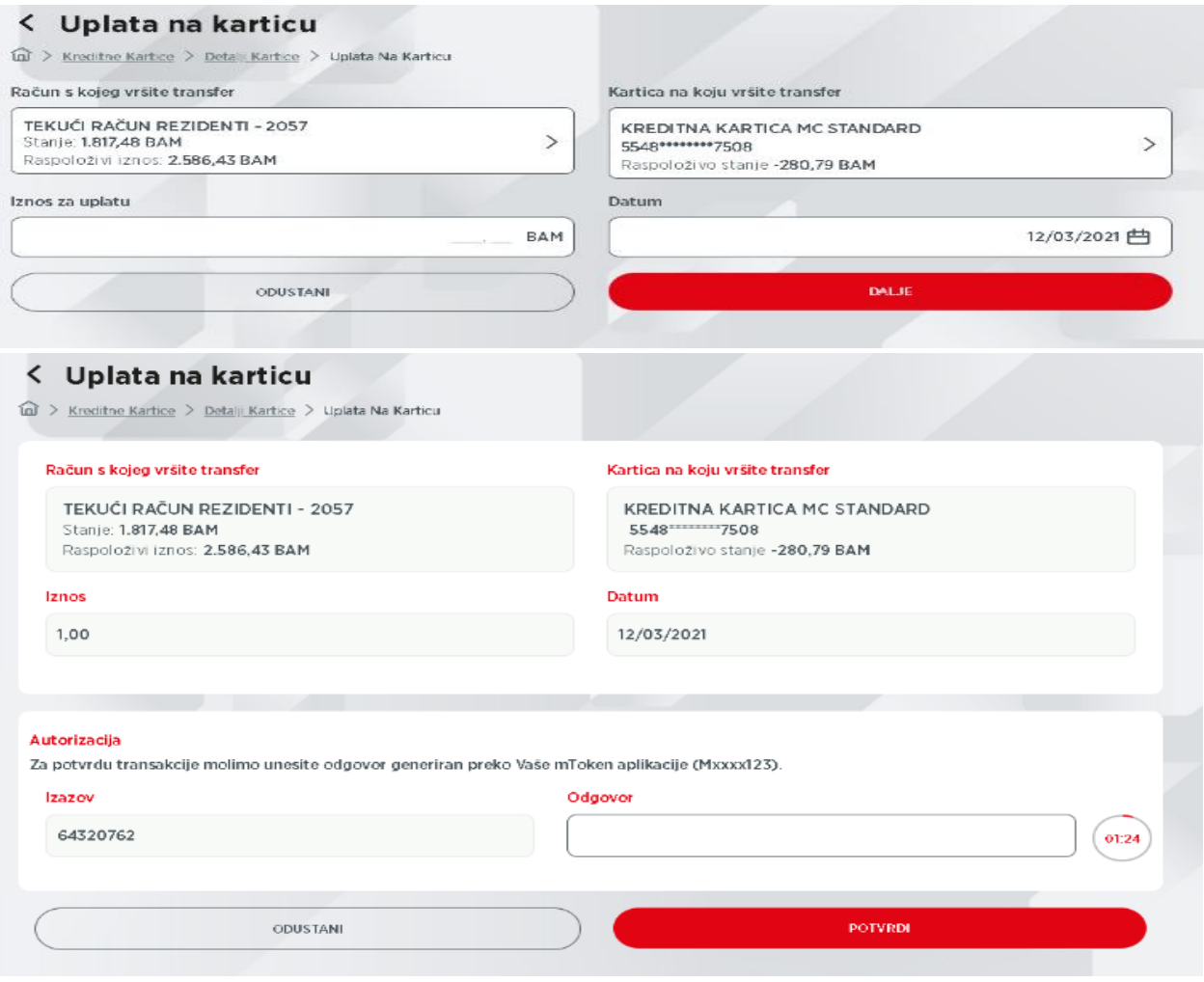

Potvrdu uplate vršite putem autorizacije (što je detaljno opisano u dijelu Transfer između vlastitih računa). Nakon autorizacije kroz pravilno unošenje *Izazov/Odgovor – CR* uspješno ste izvršili plaćanje*.* 

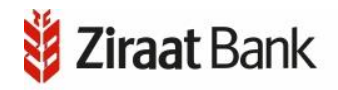

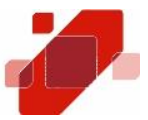

#### Virtualna kreditna kartica

Virtualna kreditna kartica, kao jedinstveni proizvod ove vrste na bankarskom tržištu BiH, omogućava klijentima korisnicima digitalnih kanala ZiraatBank BH kreiranje dodatne kreditne kartice sa novim osjetljivim podacima (broj kartice, rok važenja i CVV2 kod), bez obaveze fizičke proizvodnje kartice. Virtualna kreditna kartica se kreira i veže za osnovnu kreditnu karticu klijenta. Prije realizacije internet plaćanja, klijent je u mogućnosti dodijeliti željeni limit virtualnoj kartici, koji ne može biti veći od limita osnovne kreditne kartice. Limit virtualne kartice se također može nulirati odmah po realizaciji internet plaćanja. Ovaj proizvod omogućava vršenje internet kartičnih transakcija, bez dijeljenja osjetljivih kartičnih podataka osnovne kartice sa trećim licima putem interneta. Virtualne kartice također podliježu Mastercard 3D Secure sigurnosnom standardu. Sve navedeno, doprinosi znatno većoj sigurnosti i zaštiti klijenata prilikom vršenja internet kartičnog plaćanja.

Ukoliko odaberemo rad sa Virtualnim karticama, otvara se ekran na kojem se prikazuju osnovni podaci o već postojećoj kartici (ako postoji).

Ukoliko ne postoji niti jedna kartica, tada će se na ekranu prikazati adekvatna poruka i ponuditi kreiranje kartice.

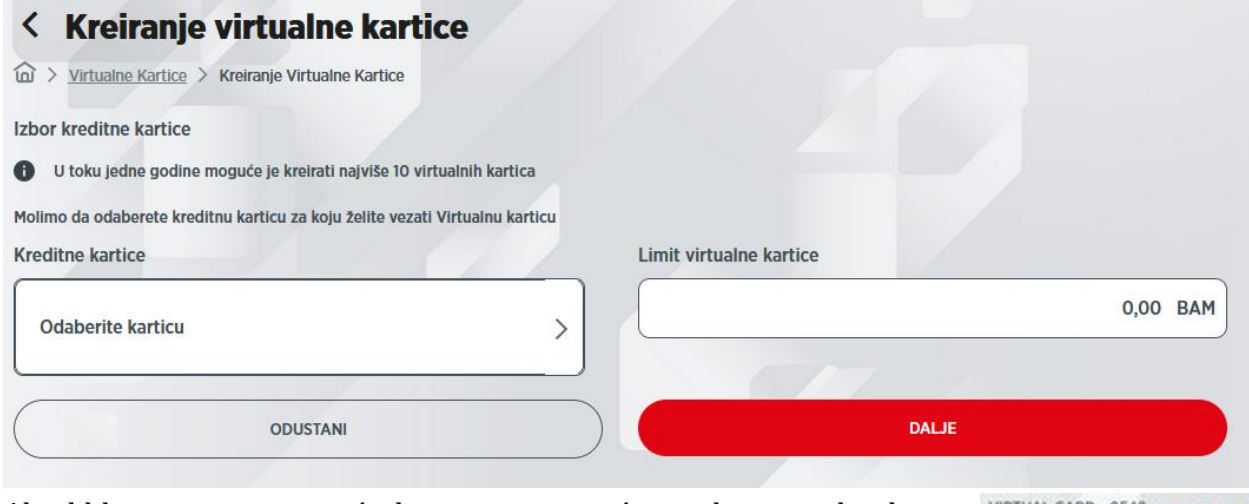

Ako kliknemo na postojeću karticu, pojavit će se ekran sa detaljima kartice: limit kartice, raspoloživi limit, rok važenja i CVV2.

Na ekranu je moguće napraviti izmjenu limita ili ugasiti karticu.

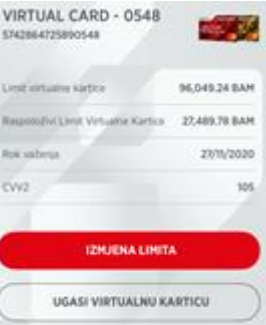

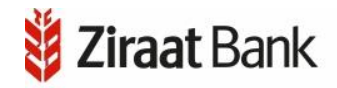

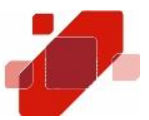

Molimo izvršite provjeru podataka i<br>potvrdite akciju.

POTVRD ODUSTAN

also kadira 574286472589054

96,049.24 BAM

23/8/2020 11:47:43

Dáfam galarú 27/11/2020 11:47:43

96.049.24 BAN

100.00 BAN

**ODUSTANI** 

Na ekranu za izmjenu limita je potrebno pripaziti na prikazani limit, koji je povezan sa limitom/stanjem Kreditne kartice (limit Virtualne kartice ne može biti veći od limita osnovne Kreditne kartice).

Na ekranu za gašenje se pojavljuju podaci o kartici, kako bi provjerili podatke, te se klikom na *Potvrdi* kartica gasi.

Na ekranu za kreiranje kartice je potrebno odabrati

kreditnu karticu za koju je vezana Virtualna kartica i unijeti limit za virtualnu karticu.

# E-RAČUNI

U opciji se prikazuje poruka kompanije u vezi usluga koje nude (ukoliko postoji poruka), te lista računa od ugovorenih usluga.

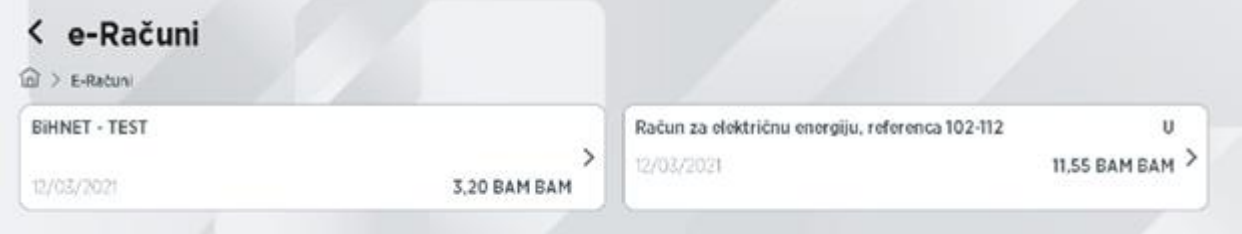

Ukoliko nema ugovorenih usluga, odnosno računa za platiti, na listi neće biti niti jednog podatka.

Ako tek želimo ugovoriti uslugu, tada to radimo preko odabira menija "Akcije". Kad kliknemo na navedenu ikonu, pojavljuju se sljedeće opcije: Ugovori e-Račun, Ugovori e-Račun Pregled i izmjene Pregled i izmjene (postojećeg ugovora) i Zatvori (s kojom izlazimo iz  $\times$  Zatvori

trenutnog meni-a)

Klikom na opciju *Ugovori e-Račun* se otvara pregled u kojem je potrebno najprije odabrati kompaniju s kojom se ugovara račun, te nakon toga unijeti podatke o nazivu računa, s kojeg računa želimo izvršavati plaćanja, te referencu računa. Ukoliko je to dogovoreno s kompanijom, aplikacija nudi i informacije o uslovima korištenja. Odabirom *Spremi* završili smo s ugovaranjem (npr. za ugovaranje e-Računa JP Elektroprivrede Bosne i Hercegovine potrebno je, pored unosa podataka o računu, unijeti i Referencu računa koja predstavlja referencu sa računa JP Elektroprivrede BiH xxxxx-yyyyyyyy-zzzzz koja se unosi u formatu xxxxx-yyyyyyyy ; npr. za ugovaranje usluge BH Telecom potrebno je, pored unosa podataka

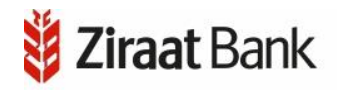

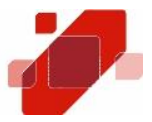

o računu, unijeti i Referencu računa koja predstavlja broj računa sa računa BH Telecoma – uslov za aktiviranje e-Računa u mobilnoj aplikacije je prethodno ugovaranje e-računa u BH Telecomu).

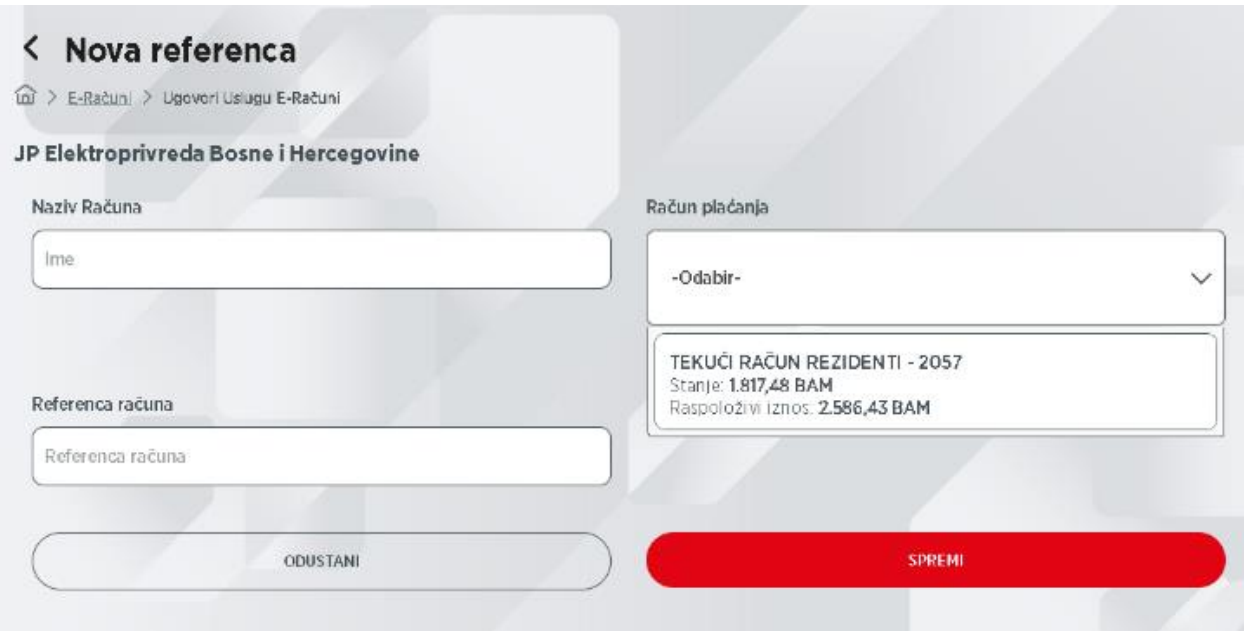

Važno je napomenuti da referencu dobivamo na pisanom dokumentu od kompanije. Također, da biste uspješno aktivirali uslugu *Ugovori e-Računi* neophodno je da se prethodno ugovori usluga e-račun sa kompanijom za koju ugovarate uslugu (više detalja na <https://www.epbih.ba/stranica/racuni-i-placanje#e-racun> i

<https://www.bhtelecom.ba/vijest+M53c0255be9b.html> ).

Sam proces se sastoji od Ugovaranja što smo upravo opisali, razmjene podataka s kompanijom (što se radi u drugom aplikativnom rješenju), te od plaćanja računa, a što će se dalje opisati u ovim uputama.

No, potrebno je još opisati i opciju Pregledi i izmjene. U ovoj opciji možemo vidjeti i eventualno izmijeniti podatke (klikom na *Uredi*: naziv, broj reference, datum izrade, račun plaćanja, kompanija)

Ujedno ovi podaci sadrže i informacije o količini računa, koliko ih je plaćeno ili ne, te da li postoje nalozi s greškom (klikom na *Pregled računa*).

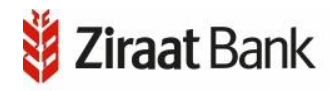

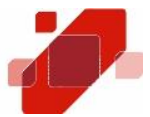

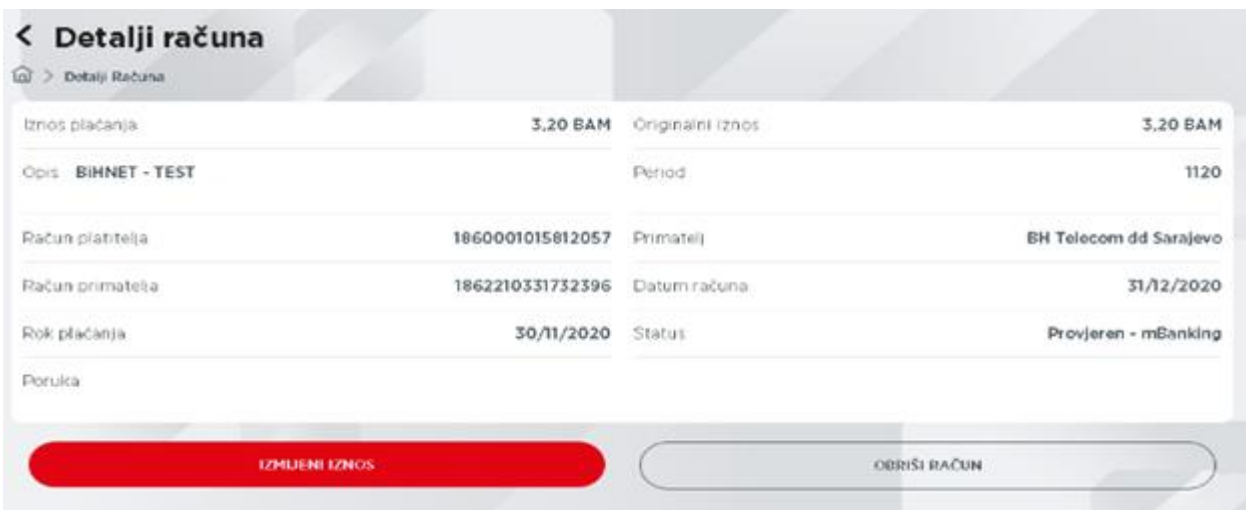

Klikom na *Pregled računa* otvara se pregled s listom neplaćenih računa, a odabirom na pojedini račun otvara se maska s detaljima konkretnog računa:

Iznos plaćanja, iznos računa, opis, period, primatelj, račun primatelja, datum računa, rok plaćanja, status i eventualno poruka.

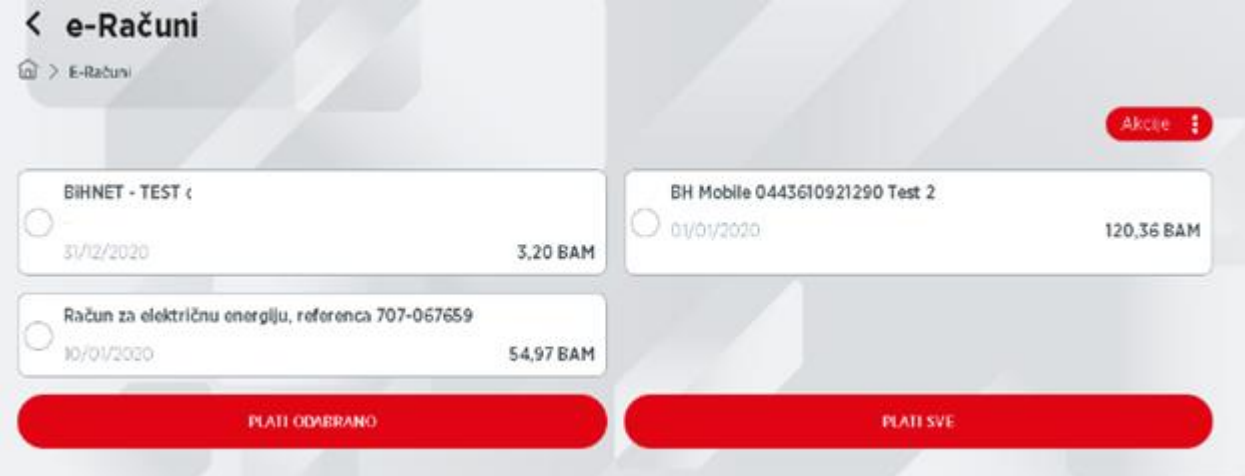

Račun možemo obrisati klikom na *Obriši* račun ili možemo kliknuti na *Plati*, čime zadajemo nalog za plaćanje istog.

Ukoliko postoje računi za platiti, na početnoj masci bit će prikazani računi. Moguće je odabrati pojedini račun i platiti ga klikom na *Plati odabrane* ili možemo odabrati *Plati sve*.

Potvrdu uplate vršite putem autorizacije (što je detaljno opisano u dijelu Transfer između vlastitih računa). Nakon autorizacije kroz pravilno unošenje *Izazov/Odgovor – CR* uspješno ste izvršili plaćanje*.*

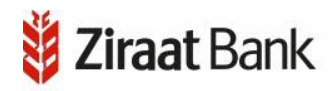

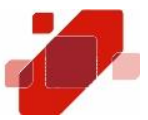

# PORUKE

Kroz ovu opciju moguće je komunicirati sa Bankom. Moguće je slanje poruka (odabirom Nova poruka) ili pregledati ulazne i izlazne (poslane) poruke.

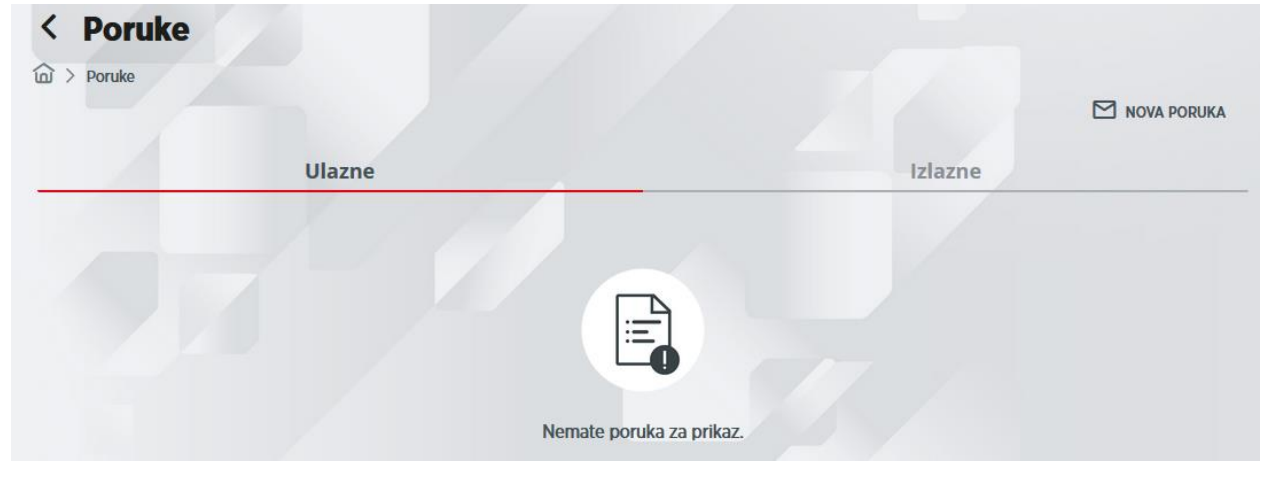

# KUPOPRODAJA

Navedena opcija služi za kupoprodaju deviza.

Klikom na *Kupovina deviza* odnosno *Prodaja deviza*, otvara se pregled u kojem odabiremo račun s kojeg kupujemo, zatim račun na kojeg prenosimo, unosimo iznos i opis, te klikom na *Dalje*, možemo realizirati kupovinu/prodaju ili odustati.

Nakon što se nalog ispuni birate *Dalje* čime se otvara pregled detalja navedene kupoprodaje deviza. Ako želite potvrditi kupoprodaju odaberemo *Potvrdi*.

Potvrdu kupoprodaje vršite putem autorizacije (što je detaljno opisano u dijelu Transfer između vlastitih računa). Nakon autorizacije kroz pravilno unošenje *Izazov/Odgovor – CR* uspješno ste izvršili plaćanje*.* 

Ukoliko je kupoprodaja uspješno prošla aplikacija će Vam prikazati obavijest. U slučaju greške kod kupoprodaje prikazuje se odgovarajuća poruka.

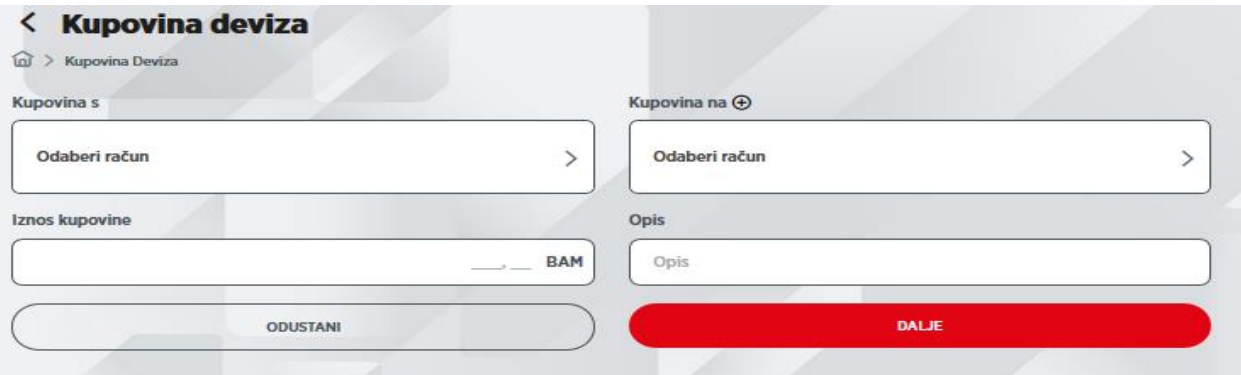

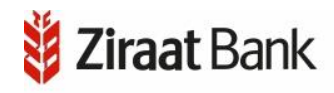

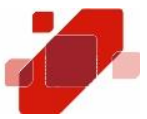

# KREDITI U KORIŠTENJU

U navedenoj opciji imamo uvid u sve kredite koji se nalaze u statusu korištenja.

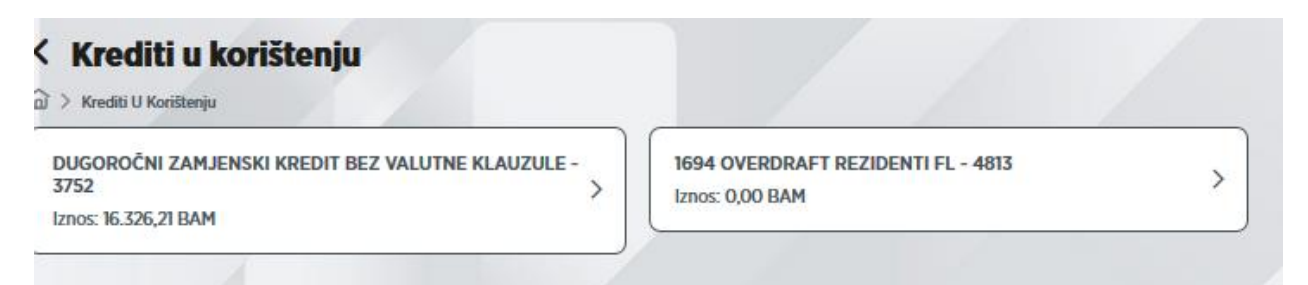

Klikom na kredit otvara se pregled s detaljima odabranog kredita.

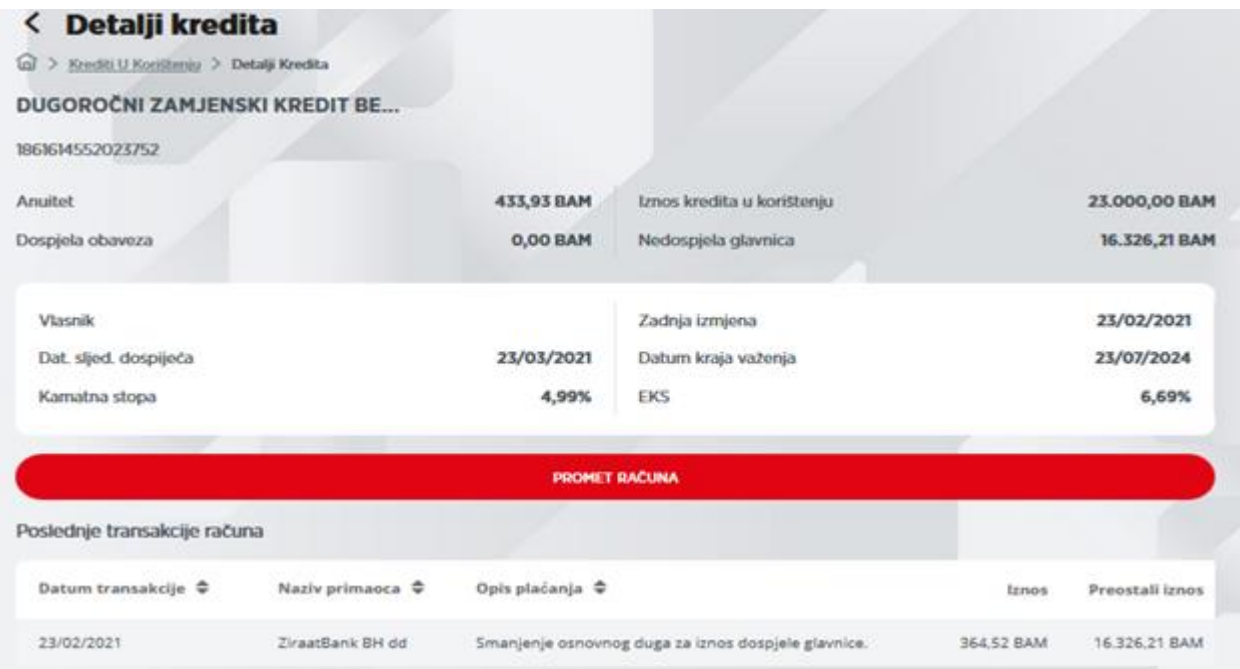

Odabirom na *Promet računa*, otvara se pregled prometa po navedenom kreditu.

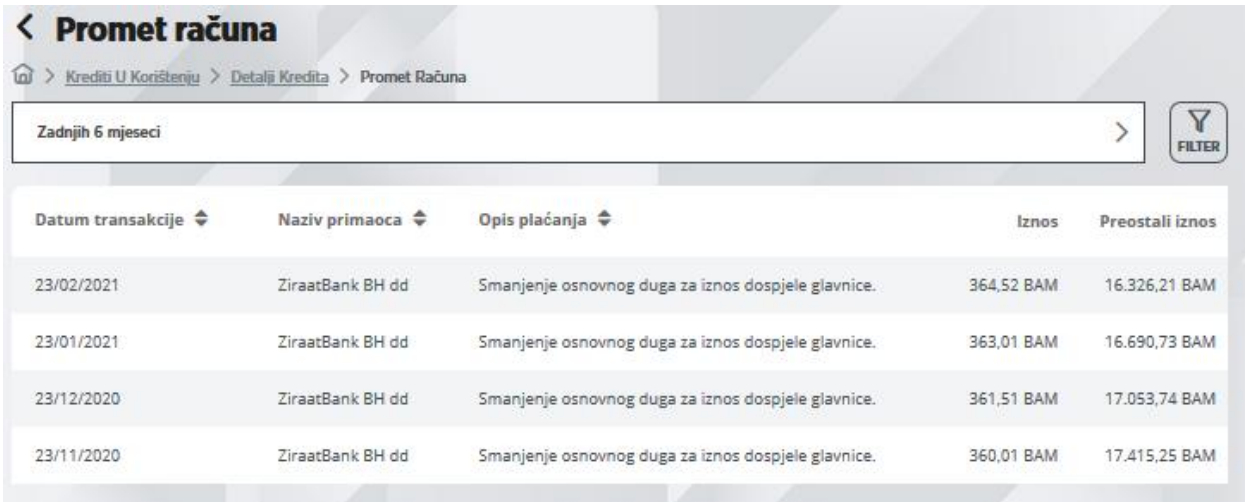

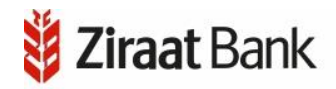

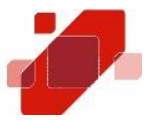

Kao i u pregledu prometa u tekućim računima, i u ovom pregledu nalazi se ikona $\boxed{\mathbb{Y}}$ koja služi za filtriranje perioda.

Odabirom ikone  $\zeta$  vraćamo se na pregled kredita u korištenju, dok se odabirom ikone vraća u početni Meni. 仚

# KURSNA LISTA

U kursnoj listi mogu se vidjeti vrijednosti kupovnog i prodajnog kursa prema domaćoj valuti.

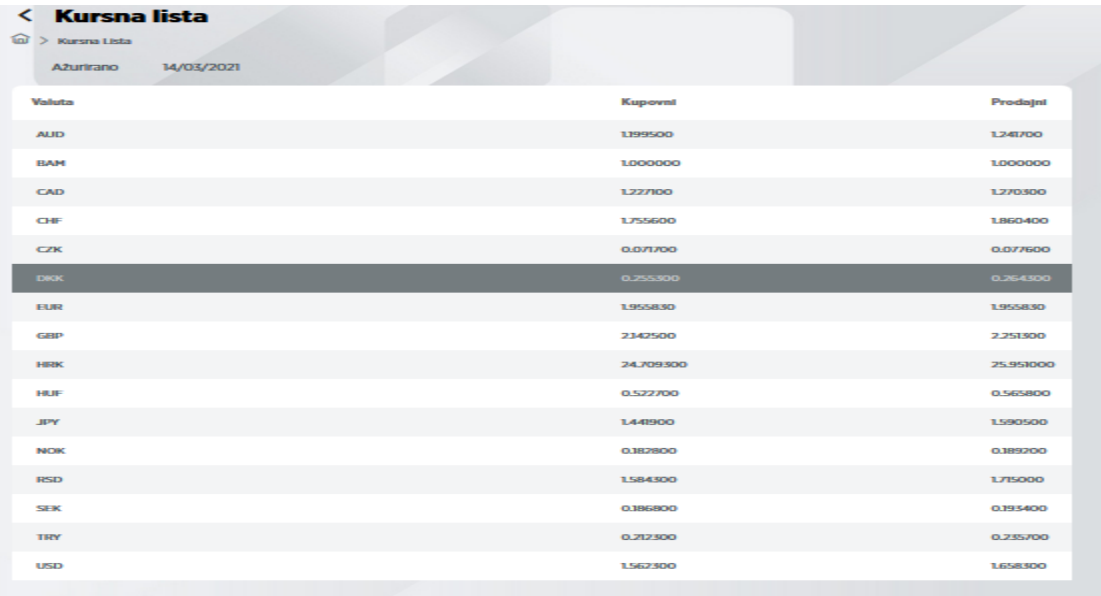